# HUAWEI Y3 2017

# **User Guide**

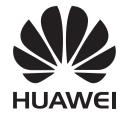

# **Contents**

| Installing       | g Applications                            |    |
|------------------|-------------------------------------------|----|
|                  | Sharing applications using a microSD card | 1  |
|                  | Uninstalling an application               | 1  |
| <b>Getting S</b> | Started                                   |    |
|                  | Locking and unlocking the screen          | 2  |
|                  | Touchscreen gestures                      | 2  |
|                  | Status and notification icons             | 4  |
|                  | Home screen                               | 5  |
|                  | Taking a screenshot                       | 10 |
|                  | Notifications                             | 11 |
|                  | Accessing applications                    | 14 |
|                  | Personalizing your phone                  | 17 |
|                  | Entering text                             | 19 |
| Calls and        | d Contacts                                |    |
|                  | Making calls                              | 21 |
|                  | Answering or rejecting a call             | 22 |
|                  | Functions available during a call         | 23 |
|                  | Answering a third-party call              | 24 |
|                  | Making a conference call                  | 24 |
|                  | Viewing the call log                      | 25 |
|                  | Call settings                             | 25 |
|                  | Creating a contact                        | 26 |
|                  | Managing contacts                         | 27 |
|                  | Finding a contact                         | 27 |
|                  | Viewing contacts from different accounts  | 28 |
|                  | Adding a contact to your favorites        | 28 |
|                  | Contact groups                            | 28 |
| Messagi          | ng and Email                              |    |
|                  | Sending a message                         | 30 |
|                  | Replying to a message                     | 30 |
|                  | Searching for messages                    | 31 |
|                  | Deleting threads                          | 31 |
|                  | Managing messages                         | 31 |
|                  | Managing common phrases                   | 31 |
|                  | Adding a message signature                | 32 |
|                  | Adding an email account                   | 32 |
|                  | Sending an email                          | 33 |
|                  | Checking your emails                      | 34 |

i

|             |                                                          | Contents |
|-------------|----------------------------------------------------------|----------|
|             | Managing VIP contacts                                    | 34       |
|             | Account settings                                         | 34       |
| Camera and  | Gallery                                                  |          |
|             | Accessing the viewfinder                                 | 36       |
|             | Taking a photo                                           | 36       |
|             | Capture modes                                            | 36       |
|             | Panoramic shots                                          | 39       |
|             | Launching the camera from Gallery                        | 40       |
|             | Shooting a video                                         | 40       |
|             | Video settings                                           | 41       |
|             | Camera settings                                          | 41       |
|             | Viewing photos and videos                                | 42       |
|             | Organizing photos and videos                             | 44       |
|             | Sharing images or videos                                 | 45       |
|             | Editing an image                                         | 46       |
|             | Using Camera or Gallery to scan a QR code                | 47       |
| Music and V | 'ideo                                                    |          |
|             | Adding songs to your phone                               | 48       |
|             | Searching for local music                                | 48       |
|             | Listening to music                                       | 48       |
|             | Creating a playlist                                      | 49       |
|             | Playing a playlist                                       | 50       |
|             | Setting a song as the ringtone                           | 50       |
|             | Playing a video                                          | 50       |
| Accessing t | he Internet                                              |          |
|             | Connecting to the Internet using mobile data             | 51       |
|             | Connecting to the Internet using Wi-Fi                   | 51       |
|             | Sharing your mobile Internet with other devices          | 52       |
|             | Transferring data using Bluetooth                        | 54       |
|             | Transferring data using Wi-Fi Direct                     | 55       |
| Backup and  | Restore                                                  |          |
|             | Using the Backup application to back up and restore data | 57       |
|             | Restoring factory settings                               | 58       |
|             | Updating your phone                                      | 58       |
|             | OTA updates                                              | 59       |
| File Manage | ment                                                     |          |
|             | Viewing files                                            | 60       |
|             | Sharing files                                            | 60       |
|             | Creating folders                                         | 61       |
|             | Renaming files                                           | 61       |

|          |                                           | Contents |
|----------|-------------------------------------------|----------|
|          | Copying, moving, or deleting files        | 61       |
|          | Creating or extracting archives           | 61       |
|          | Excluding small images                    | 62       |
|          | Storing private files in a safe           | 62       |
| Tools    |                                           |          |
|          | Calendar                                  | 63       |
|          | Clock                                     | 64       |
|          | Weather                                   | 66       |
|          | Notepad                                   | 67       |
|          | Calculator                                | 68       |
|          | Sound recorder                            | 69       |
| Settings |                                           |          |
|          | Enabling location access                  | 70       |
|          | Configuring the display settings          | 70       |
|          | Changing the screen unlock method         | 71       |
|          | Gestures and navigation settings          | 72       |
|          | Airplane mode                             | 72       |
|          | Setting your SIM card PIN                 | 73       |
|          | Setting up an account                     | 73       |
|          | Setting the date and time                 | 74       |
|          | Changing the system language              | 74       |
|          | Viewing your phone's specifications       | 75       |
|          | Viewing the available storage space       | 75       |
|          | Formatting the microSD card               | 75       |
| Accessib | ility Features                            |          |
|          | About your phone's accessibility features | 76       |
|          | TalkBack                                  | 76       |
|          | Magnification gestures                    | 78       |
|          | Using the power button to end a call      | 79       |
|          | Adjusting the screen response time        | 79       |
|          | Color correction                          | 80       |

# **Installing Applications**

# Sharing applications using a microSD card

Save installation packages to a microSD card to share them with other phones.

- 1 Installation packages from third-party sources may contain viruses or malicious software and should be installed with caution. Only install applications from trusted sources.
- 1 Insert the microSD card containing the installation package into your phone.
- 2 Open Files, locate the installation package on the microSD card, and then touch to install.

A warning message may be displayed during the installation process. Always read these messages carefully. If you wish to proceed with the installation, touch **Settings** and then turn on the **Unknown sources** switch to allow your phone to install third-party applications. After you have finished installing the application, touch **Settings** > **Advanced settings** > **Security** and turn off the **Unknown sources** switch to prevent your phone from installing applications downloaded from unofficial sources.

After installation, the application will be visible on your home screen.

# **Uninstalling an application**

Free up space on your phone and boost performance by removing unused applications.

- Some pre-installed system applications cannot be removed.
- On the home screen, touch and hold the application you want to uninstall and drag it to the icon.
- Touch Settings > Apps, select the application you want to uninstall, and then touch Uninstalled.

# **Getting Started**

## Locking and unlocking the screen

### Locking the screen

- Press the power button to manually lock the screen.
- The screen will lock automatically and enter sleep mode after it has been idle for a certain period to reduce power consumption and prevent unintended operations.
- To change the screen sleep time, open Settings, touch Display > Sleep, and then select a time.

Your phone will continue to receive messages, notifications, and incoming calls when the screen is locked. The status indicator will flash green when you receive new notifications. When you receive an incoming call, the screen will turn on and display the caller information.

### Unlocking the screen

When the screen is off, press the power button to wake the screen. Slide your finger in any direction to unlock the screen.

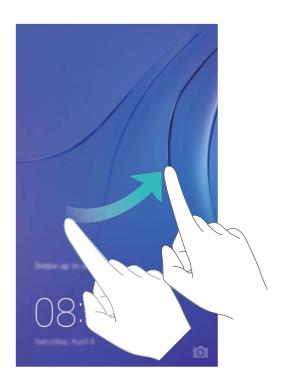

# **Touchscreen gestures**

Use simple touchscreen gestures to perform a variety of tasks, such as open applications, scroll through lists, and zoom images.

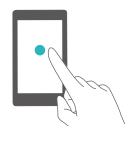

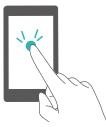

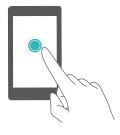

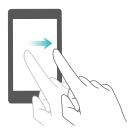

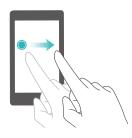

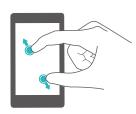

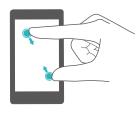

**Touch**: Touch an item once. For example, touch to select an option or open an application.

**Double touch**: Touch the target area of the screen twice in quick succession. For example, double touch an image in full screen mode to zoom in or out.

**Touch and hold**: Touch and hold the target area of the screen for at least 2 seconds. For example, touch and hold a blank area on the home screen to access the home screen editor.

**Swipe**: Swipe your fingers on the screen. For example, in the **Notifications** tab, swipe left or right on a notification to dismiss it. Swipe vertically or horizontally to go to other home screens, scroll through a document, and more.

**Drag**: Touch and hold an item, and then move it to another position. For example, use this gesture to rearrange applications and widgets on the home screen.

**Spread fingers apart**: Spread two fingers apart on the screen. For example, spread two fingers apart to zoom in on a picture or web page.

**Pinch fingers together**: Pinch two fingers together on the screen. For example, pinch two fingers together to zoom out on an image.

### Status and notification icons

#### Status icons

Status icons are displayed on the right-hand side of the status bar. Status icons display information about your phone's status, such as network connection information, signal strength, battery level, and time.

3 Status icons may vary according to your region or carrier.

| ull      | Signal strength                  |                               | No signal              |
|----------|----------------------------------|-------------------------------|------------------------|
| G        | Connected over GPRS              | 3G                            | Connected over 3G      |
| Е        | Connected over EDGE              | Н                             | Connected over HSPA    |
| H⁺       | Connected over HSPA+             | 0                             | Headset inserted       |
| 4G       | Connected over LTE               | ū                             | No SIM card found      |
| <b>‡</b> | Airplane mode enabled            | *                             | Bluetooth enabled      |
| <b>Q</b> | Receiving location data from GPS | <sup>1</sup> D <sub>1</sub> , | Vibration mode enabled |
| R        | Silent mode enabled              | (L)                           | Alarm enabled          |
| *        | Charging                         | <b>\</b>                      | Battery full           |
| !        | Battery low                      |                               |                        |

#### **Notification icons**

Notification icons are displayed on the left-hand side of the status bar when you receive a new message, notification, or reminder.

| K         | Missed calls           | •          | Call in progress        |
|-----------|------------------------|------------|-------------------------|
| ~         | New emails             | Ç          | New messages            |
| <b>==</b> | Select an input method | 00         | New voicemail           |
| (í·       | Connected over Wi-Fi   | 奈          | Wi-Fi network available |
| <u>†</u>  | Downloading data       | <u>†</u>   | Uploading data          |
| 1         | Upcoming events        | <b>O</b> ! | Phone memory full       |

| 0       | Synchronizing data               | <u>(j</u> ) | Synchronization failed |
|---------|----------------------------------|-------------|------------------------|
| A       | Login or synchronization problem | Œ           | More notifications     |
| ((*))   | Portable Wi-Fi hotspot enabled   | <b>9</b>    | Connected to a VPN     |
| <b></b> | USB tethering enabled            | Ä           | USB debugging enabled  |

### Home screen

#### Getting to know your home screen

Your home screens are where you can find your favorite widgets and all your applications. The application list has been removed to give you a more convenient and direct path to your applications.

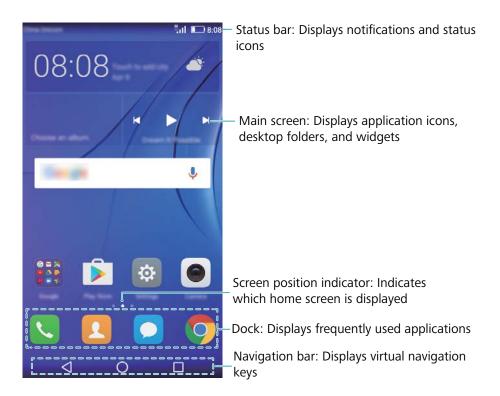

#### Virtual navigation bar keys:

- Sack: Touch to return to the previous screen or close an application. When entering text, touch to close the onscreen keyboard.
- O **Home**: Touch to return to the home screen.
- Recent: Touch to access the list of recently used applications, or touch and hold to enable dual windows mode.

### Switching between home screens

Swipe left or right to view the extended home screens. Touch O Home to return to the default home screen.

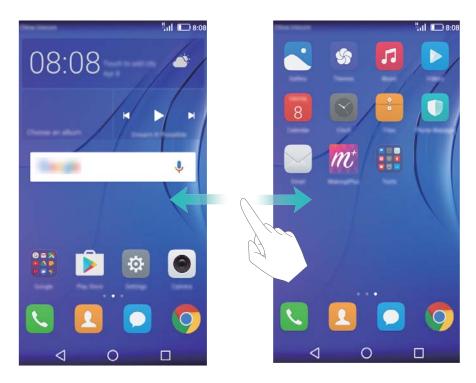

On the home screen, pinch two fingers together or touch and hold a blank area on the screen to access the home screen editor. You can:

- Set the default home screen: Touch at the top of the home screen to set the chosen home screen as the default home screen.
- Move a home screen: Drag the home screen to the desired location.
- ullet Add a home screen: Touch  $\ +$  on the home screen furthest to the left or right.
- ullet Delete a blank home screen: Touch imes at the bottom of a blank screen.

#### **Automatic screen rotation**

When you rotate your phone, some applications will automatically adjust the screen orientation to make them easier to use. This feature also lets you use tilt-controlled applications.

Swipe down from the status bar to open the notification panel, and then touch **Auto-rotate** in the **Shortcuts** tab to enable or disable automatic screen rotation.

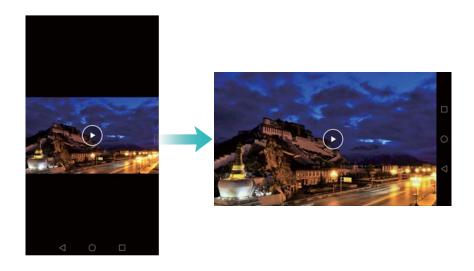

### Organizing applications and widgets on the home screen

#### Adding a widget to the home screen

Add frequently used widgets to the home screen for quick access.

On the home screen, pinch two fingers together to open the home screen editor. Touch **Widgets** and select a widget. Touch and hold the widget and drag it to a blank area on the home screen.

You must have enough space on the home screen to add widgets. If there is not enough space, add another home screen or free up some space.

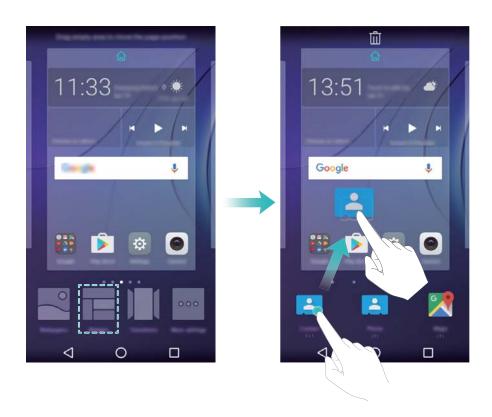

#### Moving a widget or icon

On the home screen, touch and hold an application icon or widget until your phone vibrates. You can then drag the application icon or widget to the desired location.

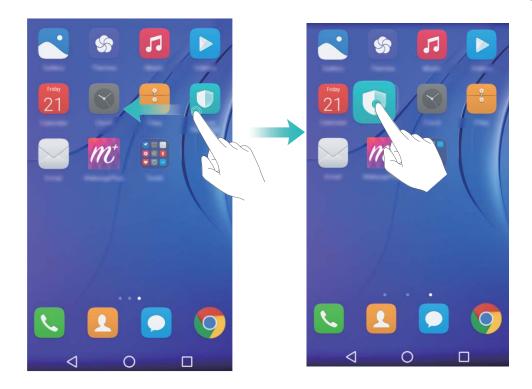

#### Deleting a widget or icon

On the home screen, touch and hold the application icon or widget you want to delete until  $\dot{\Box}$  is displayed at the top of the screen. Drag the unwanted application icon or widget to  $\dot{\Box}$ .

After you have moved/deleted an application icon, a blank space will appear on the home screen. You can sort application icons automatically; for more information, see Aligning home screen applications automatically.

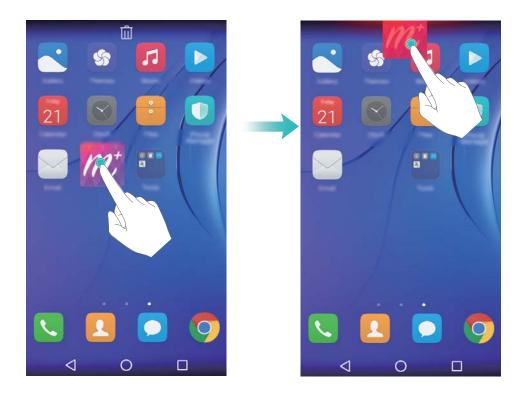

#### Creating a folder

Create home screen folders to organize your applications by type. For example, you can create a Games folder that contains all of your game applications.

On the home screen, drag an icon on top of another icon to create a folder containing both applications. To rename the folder, open the folder, and then touch the folder name.

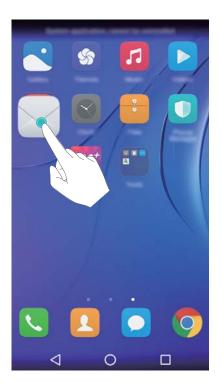

### **Hiding applications**

On the home screen, spread two fingers apart. Touch lacktriangle Add, select the applications you want to hide, and then touch **OK**. Applications will not appear on the home screen after they have been hidden.

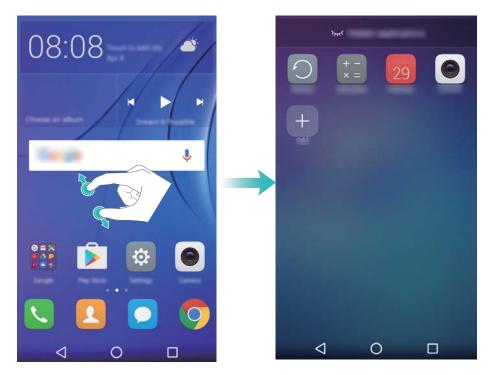

To restore a hidden application to the home screen, touch Add on the hidden applications screen, deselect the desired application, and then touch OK.

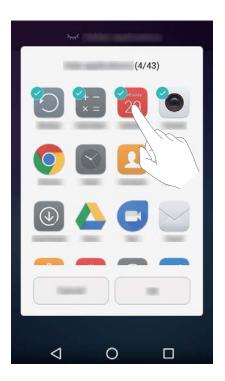

# Taking a screenshot

Your phone comes with a range of screenshot options. Capture the entire screen or draw a shape on the screen to take a partial screenshot.

#### Using the power and volume down buttons

Press the power and volume down buttons at the same time to take a full screenshot.

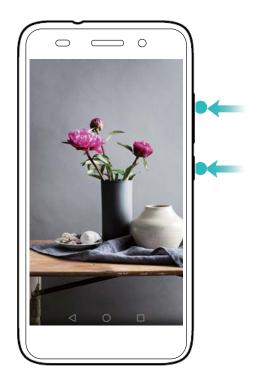

### Using the screenshot shortcut switch

Open the notification panel, and then touch in the **Shortcuts** tab to take a full screenshot.

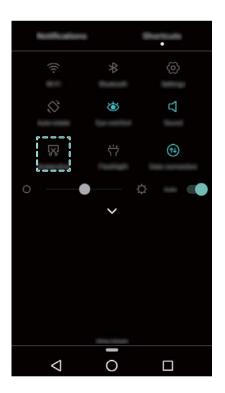

By default, screenshots are saved to the **Screenshots** folder in **Gallery**.

# **Notifications**

#### **Status indicator**

The status indicator changes color and flashes to indicate the following:

- Flashing red (not charging): The battery level is critically low and the phone will turn off automatically.
- Steady red (when charging): The battery level is critically low.
- Steady green (when charging): The battery is almost full or already full. Unplug the charger when the battery level reaches 100%.
- Flashing green (not charging): You have unread messages, notifications, or missed calls.

#### **Notification badges**

Notification badges appear in the top right corner of application icons.

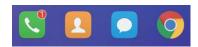

The badge number indicates the number of new notifications. Open the corresponding application to view more details about the notifications.

To disable notification badges for an application, pinch two fingers together on the home screen to open the home screen editor, and then touch **More settings** > **Badge app icons** and turn off the switch next to the corresponding application.

#### **Notification panel**

Swipe down from the status bar and open the notification panel to view notifications.

Swipe left on the notification panel to go to the shortcuts tab.

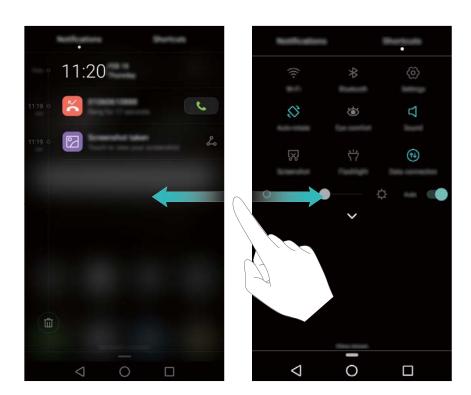

Swipe up on the screen, or touch  $\triangleleft$  **Back** or  $\bigcirc$  **Home** to close the notification panel.

**Customize shortcut switches**: Swipe up on the shortcuts tab, and then touch **Edit**. Drag the shortcut switch to the desired location for easier access.

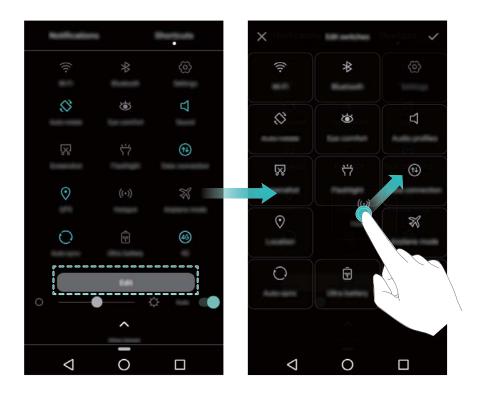

### Viewing notifications on the lock screen

New notifications (such as missed calls and messages) are displayed on the lock screen.

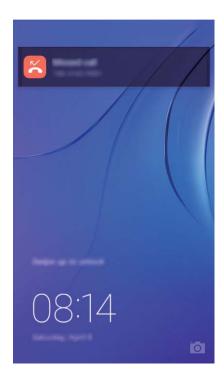

Swipe right on a lock screen notification to view its details.

# **Accessing applications**

### Opening and switching between applications

### Opening applications from the lock screen

Swipe up on the lock screen and touch to launch the camera application.

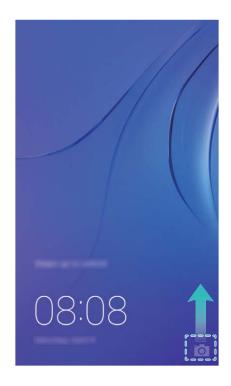

#### Opening an application from the home screen

On the home screen, touch an icon to open the corresponding application.

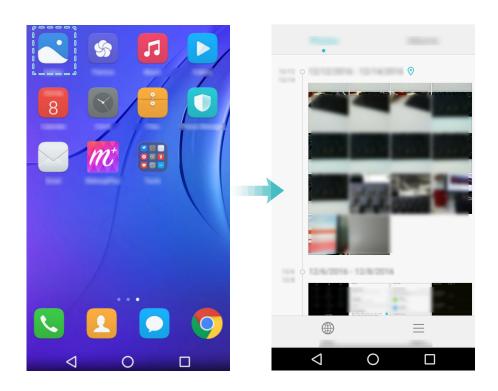

#### Switching between applications

To switch to another application, touch  $\bigcirc$  **Home** to return to the home screen, and then touch the icon of the application you want to open.

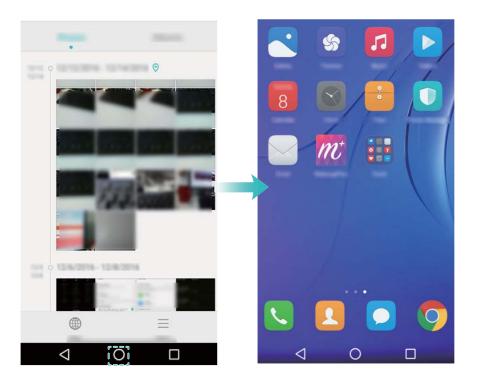

### Searching for applications

#### Finding applications

Swipe down from the middle of the screen to access the search bar, and then enter the name of an application. The search results will be displayed underneath the search bar. For more information, see Finding applications quickly.

Hidden applications are not listed in the search results.

#### Finding hidden applications

On the home screen, spread two fingers apart to view your hidden applications.

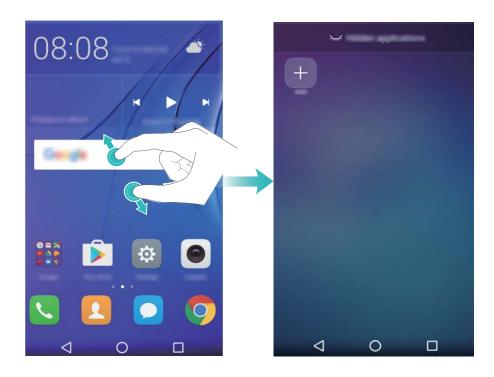

### Viewing recently used applications

Touch Recent to display the list of recently used applications.

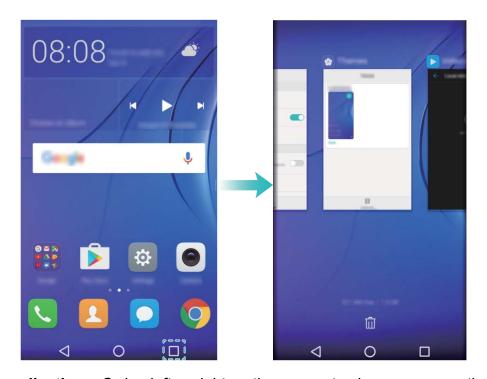

- **View more applications**: Swipe left or right on the screen to view more recently used applications.
- Open an application: Touch a thumbnail to open the corresponding application.
- Close an application: Swipe up on a thumbnail to close the corresponding application.
- ullet Close all unlocked applications: Touch  $\dot{\mathbb{Q}}$  to close all unlocked applications.

# Personalizing your phone

#### Simple home screen

The simple home screen mode uses large icons and fonts to display content in a more easy-toread layout.

- 1 Open Settings.
- **3** On the simple home screen, you can:
  - Touch application icons or widgets to open them.
  - Touch and hold an icon to open the home screen editor and add or delete application icons.
  - Touch **Others** to open the application list and view or open applications.
  - ullet Touch  ${}^+$  to add contacts or applications to the home screen.
  - Touch **Standard home** to exit the simple home screen.

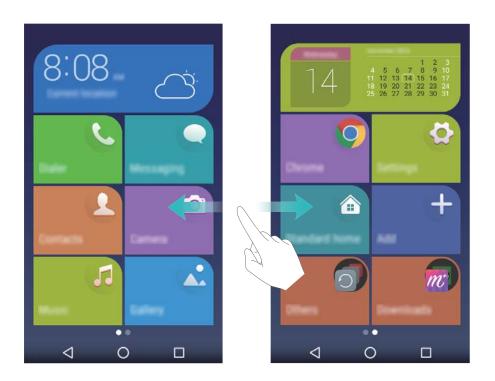

### **Changing the theme**

Personalize your phone's home screen using a wide range of themes and wallpapers.

Open lacktriangle Themes, select a theme, and then touch lacktriangle. Touch lacktriangle to mix and match lock screen methods, wallpapers, application icons, and more.

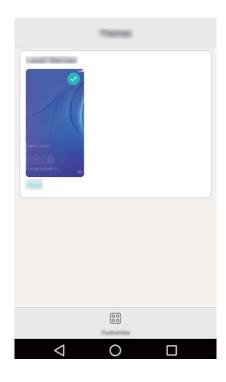

### Changing the wallpaper

Set your favorite images or photos as your phone's wallpaper.

- 1 Open Settings and select Display.
- 2 Touch Wallpaper, and then touch Lock screen wallpaper or Home screen wallpaper.
- 3 In the **Wallpapers** or **Live wallpaper** tab, select an image, and then follow the onscreen instructions to set it as the wallpaper.

Turn on the **Shake to change** switch. The wallpaper will change every time you shake your phone. Turn on the **Random change** switch. Configure **Interval** or **Album to display**. Your phone will automatically change the wallpaper at the specified time interval.

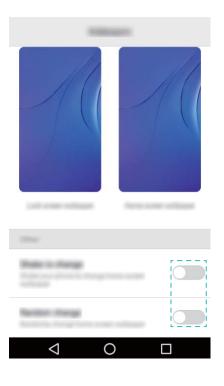

You can also open Gallery, touch and hold an image, and then touch > Set as > Wallpaper. Follow the onscreen instructions to set the image as the wallpaper.

#### Assigning a ringtone to a contact

Assign a unique ringtone to each contact so that you can easily tell who is contacting you.

- 1 Open Contacts.
- **2** Select the desired contact, and then touch **Phone ringtone**.
- **3** Select the desired ringtone or music file, and then touch  $\checkmark$ . For more information on how to configure call and message ringtones and vibration settings, see Sound settings.

#### Changing the font size

The phone's font size can be increased to make words easier to read.

Open Settings, and then touch Display > Font size to set the system font size.

# **Entering text**

#### Switching text input methods

Switch between text input methods as desired.

- **1** On the text input screen, swipe down from the status bar to open the notification panel.
- 2 Touch Change keyboard in the Notifications tab, and then select the desired input method.
- If there are no input methods to choose from, go to Settings, touch Advanced settings > Language & input > Current Keyboard > CHOOSE KEYBOARDS, and then turn on the switch next to the corresponding input method.

### **Huawei Swype input method**

Quickly enter words by swiping on the keyboard.

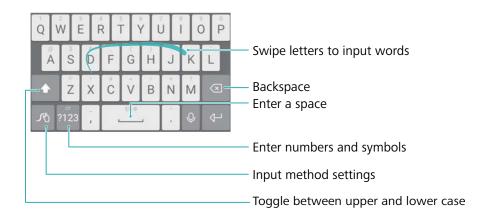

Huawei Swype input supports a wide range of languages.

#### **Android input method**

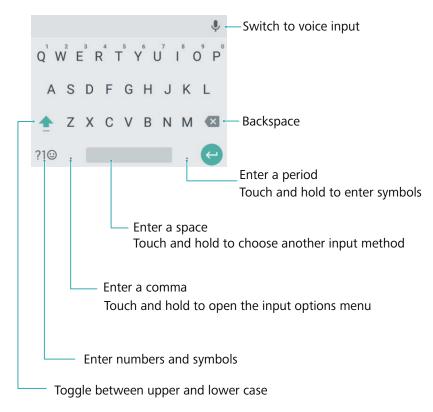

The Android input method supports a wide range of languages.

### **Editing text**

You can select, cut, copy, and paste text on your phone.

- Select text: Touch and hold the text to bring up Drag or to select more or less text, or touch Select all to select all text.
- Copy text: Select text and touch Copy.
- Cut text: Select text and touch Cut.
- Paste text: Touch and hold where you want to insert the text, and then touch Paste.
- Share text: Select text, and then touch Share to select a sharing method.

# **Calls and Contacts**

# Making calls

#### **Smart dialing**

Enter the name, initials, or number of a contact in the dialer. Your phone will display matching contacts.

- 1 Open Dialer.
- **2** Enter the name or initials of a contact in the dialer (for example, Howard Smith or HS). Your phone will search your contacts and call log and list the results above the dialer.

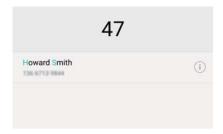

- 3 From the list, select the contact you want to call. If your phone has dual SIM support, touch or to make a call.
- **4** Touch **1** to end the call.

### Making a call from Contacts

- 1 Open Contacts.
- **2** Touch the search bar and enter the name or initials of the person you want to call. For more information on searching for contacts, see Finding a contact.
- 3 Touch the contact number. If your phone has dual SIM support, touch the contact's phone number, and then touch 1 or 2 to initiate the call.

### Making a call from the call log

View incoming and outgoing calls in the call log and dial the corresponding numbers.

- 1 Open Dialer.
- 2 Slide the list up and down to view all calls. Touch the name or number of the person that you want to call. If your phone has dual SIM support, touch or to make a call.

### Making an emergency call

In the event of an emergency, you can make emergency calls from your phone, even without a SIM card. However, you must be in an area with cellular coverage.

- 1 Open Dialer.
- **2** Enter the emergency number for your location in the dialer, and then touch ...
- You can dial an emergency number even when the screen is locked. On the lock screen, touch **Emergency call**, enter your local emergency number, and then touch .
- ⚠ The ability to make emergency calls can depend on local regulations and carriers in your area. Poor network reception or environmental interference may prevent your call from being connected. Never rely solely on your phone for essential communication during emergencies.

#### Speed dialing

Configure speed dialing for people you call frequently. Simply touch and hold a number key to dial their number.

- 1 is the default key for voicemail. It cannot be used as a speed-dial number.
- 1 Open Dialer.
- 2 Touch and hold a number key to associate it with a contact.
- 3 Return to the dialer and touch and hold a number key to call the associated contact. If you are using a dual SIM phone, touch and hold a number key, and then select or to call the associated contact.
- To delete a key association, open the dialer and touch  $\equiv$  > Speed dial Settings. Select the contact association you want to remove, and then touch **Delete speed dial**.

### Making an international call

- Before making a long-distance call, contact your carrier to activate an international calling or roaming service.
- 1 Open Dialer.
- **2** On the dialer screen, touch and hold the **0** key to enter a **+** symbol, and then enter the country code, area code, and phone number.

# Answering or rejecting a call

Mhen a call comes in, you can press the volume button to mute the ringtone.

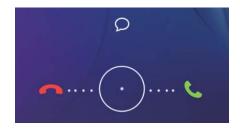

- ullet Drag igcirc right to answer the call.
- ullet Drag igcirc left to reject the call.
- Touch  $\triangleright$  to reject the call and send an SMS.
- On the dialer screen, touch = > Call settings > Quick responses to edit the predefined text messages.

# Functions available during a call

During a call, your phone will display an in-call menu.

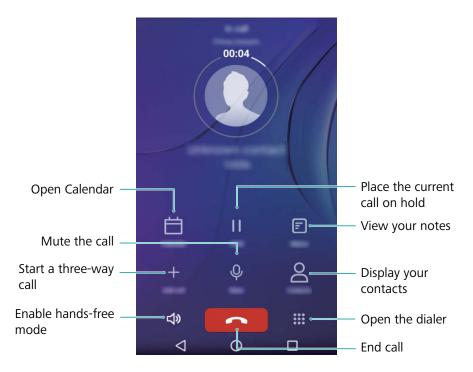

- Hide the in-call menu: Touch Home or < Return.
- Start a three-way call: Please contact your carrier to find out how to use this feature. For more information, see Making a conference call.
- **Adjust the volume**: Press the volume up button to increase the volume, or the volume down button to decrease the volume.

# **Answering a third-party call**

- Before using this feature, check that you have subscribed to a call hold service and enabled call waiting on your phone. For more information on enabling call waiting, see Enabling call waiting. For details, contact your carrier.
- 1 If you receive an incoming call when in another call, touch . You can then answer the incoming call and hold the other line.
- 2 Touch  $\stackrel{\longleftarrow}{\Rightarrow}$  to switch between the two calls.

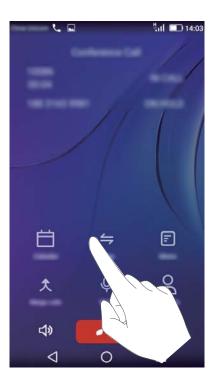

# Making a conference call

You can set up a conference call using the multi-party call feature on your phone. Call one number (or receive a call), and then call another number to add it to the conference call.

- (i) Conference calling requires network support. Please ensure you have activated this service. For details, contact your carrier.
- **1** Call the first participant.
- 2 Once the call is connected, touch + and then dial the second participant's number. The first participant will be placed on hold.
- **3** When the second call is connected, touch  $\nearrow$  to start a conference call.
- **4** To add more people to the call, repeat steps 2 and 3.
- **5** Touch **?** to end the call.

# Viewing the call log

The call log is displayed above the dialer. Missed calls are displayed in red.

#### Adding a number from the call log

Select a number from the call log and save it to your contacts.

- 1 Open Dialer.
- 2 In the call log, touch the icon next to the number you want to add and do the following:
  - Touch + to create a new contact. For more information, see Creating a contact.

### Clearing the call log

Open Dialer. You can:

- Delete one entry: Touch and hold a log entry, and then touch Delete from call history.
- Delete multiple entries: Touch = > Delete call log and select the entries you want to delete. Touch □ > OK.

# **Call settings**

### **Enabling call forwarding**

If you are unavailable to take a call, you can configure your phone to forward calls to another number.

- 1 Open Dialer.
- 2 Touch  $\equiv$  > Call Settings.
- 3 Touch Call forwarding. If your phone has dual SIM support, touch Call Settings under Card 1 or Card 2.
- 4 Select a forwarding method, enter the destination number, and then touch **Turn on**.

When call forwarding is enabled, your phone will forward certain calls (such as unanswered calls) to the number you specified.

### **Enabling call waiting**

Call waiting allows you to take an incoming call when you are already in a call and switch between the two conversations.

- 1 Open Dialer.
- 2 Touch  $\equiv$  > Call Settings.

3 Touch Additional settings and turn on the Call waiting switch. If your phone has dual SIM support, touch Additional settings under Card 1 or Card 2, and then turn on the Call waiting switch.

When you receive an incoming call while already in a call, touch to answer the new call, and to switch between the two calls.

#### **Enabling do not disturb mode**

Do not disturb mode allows you to work or relax in peace and quiet. Your phone will only notify you about important calls or messages.

- 1 Open Settings.
- 2 Touch **Do not disturb** and turn on the **Do not disturb** switch.

When do not disturb mode is enabled, your phone will only ring or vibrate when chosen contacts call or message you. Your phone will mute ringtones or vibrations for any other calls or messages. Notifications for these can be viewed in the notification panel.

### Configuring voicemail

Divert calls to your voicemail when your phone is switched off or unavailable. Callers can leave a voice message which you can listen to later.

- Voicemail must be supported by your carrier. Please ensure that you have subscribed to this service. Contact your carrier for information about their voicemail service.
- 1 Open Dialer.
- 2 Touch  $\equiv$  > Call Settings
- **3** Touch **Voicemail > Setup > Voicemail number** and then enter your voicemail number.

When you receive a voicemail message, the oo icon is displayed in the status bar. Dial the voicemail number to retrieve the message.

### **Creating a contact**

- The number of contacts you can store on your phone depends on the size of your phone's internal storage. The maximum number of SIM card contacts may vary depending on your SIM card's storage capacity.
- 1 Open Contacts.
- 2 Select a location to save the contact from the options menu.
- **3** Enter the contact's name, phone number and other information, and then touch  $\checkmark$ .

If you want to save a number from your call log, touch the  $\bigcirc$  icon next to the number you want to save, and then select +. You can also save phone numbers or email addresses in **Messaging** or **Email** to your contacts.

# **Managing contacts**

#### **Editing a contact**

After creating a contact, you can edit their contact information at any time. This includes adding or deleting default information such as phone numbers or email addresses. You can also choose a custom ringtone and add a birthday, nickname, or photo.

- 1 Open Contacts.
- 2 Touch and hold the contact you want to edit, and then touch Edit.
- **3** Touch the contact's photo, and then select **Take photo** or **Choose photo**. Alternatively, enter the contact's new information, and then touch  $\checkmark$ .

The contact's photo will be displayed when the contact calls you. Other contact information such as company name and job title will also be displayed.

#### Merging duplicate contacts

When you add contacts to your phone from different sources, you may end up with duplicate entries. These duplicate entries can be merged into one to help keep your contacts organized.

- 1 Open Contacts.
- 2 Touch = > Merge contacts.
- **3** Select the contacts you want to merge, and then touch  $\checkmark$  .

### **Deleting contacts**

- 1 Open Contacts.
- 2 Touch  $\equiv$  > Delete contact.
- **3** Select the contacts you want to delete, and then touch  $\checkmark$  .
- 4 Touch OK.
- You can also touch and hold a contact you want to delete. From the popup options menu, select Delete to delete that contact.

# Finding a contact

Search contacts stored on the phone, SIM card, or linked to an online account.

- 1 Open Contacts.
  - $\bigcirc$  For more complete search results, ensure that **Contacts** is configured to display all of your contacts. On the contacts screen, touch  $\stackrel{ ext{=}}{=}$  > **Contacts to display** and then select **All contacts**.

**2** Select a contact. You can then choose to call them, send them a text message, or edit their contact information.

# Viewing contacts from different accounts

You can select which contacts to display on your phone.

- 1 Open Contacts.
- 2 Touch  $\equiv$  > Contacts to display.
- 3 Select the account you want to display or customize the accounts to display.

# Adding a contact to your favorites

You can add frequently-contacted people to your favorites to make them easier to find.

- 1 Open Contacts.
- **2** When viewing contact details, touch  $\stackrel{\frown}{\bowtie}$  to add the contact to your favorites.

# **Contact groups**

### Creating a group

- 1 Open Contacts.
- **2** Touch **Groups** and then +.
- **3** Enter the group name (for example Family or Friends).
- **4** Touch + . Select the contacts you want to add to the group, and then touch  $\checkmark$  .

### **Editing a group**

Add or remove people from a group or change the group name.

- 1 Open Contacts.
- 2 Touch Groups and select the group you want to edit.

### Sending messages or emails to a group

- 1 Open Contacts.
- 2 Touch Groups and select which group you want to send a message or email to.

### **Deleting a group**

- 1 Open Contacts.
- 2 Touch Groups.
- **3** Touch and hold the group you want to delete, and then touch **Delete**.

- 4 Touch Delete.
- Deleting a group will not remove the contacts in the group.

# **Messaging and Email**

# Sending a message

Spice up your messages by adding emoticons, images, videos, music, recordings, and more.

- 1 Open Messaging.
- **2** In the list of message threads, touch +.
- 3 Select the recipient box and enter the contact name or phone number. You can also touch open your contact list and choose a contact or contact group.
- **4** Select the text field and enter your message, and then touch  $\triangleright$ .
  - i Touch + to add an attachment to your message.

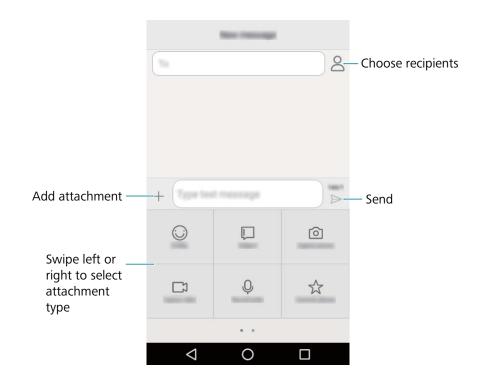

# Replying to a message

- 1 Open Messaging.
- 2 In the list of message threads, touch a contact name or phone number to view your conversations.
- **3** Select the text field and enter your message, and then touch  $\triangleright$ .
- Reply to a message from the notification bar: New messages will be displayed in the notification bar. Touch the button to compose a reply.

# **Searching for messages**

Use the message search feature to find messages quickly.

- 1 Open Messaging.
- 2 Touch  $\equiv$  > Search to bring up the search bar.
- **3** Enter one or more keywords. The search results will be displayed underneath the search bar.

### **Deleting threads**

Delete unwanted or old threads to tidy up your message list.

- Deleted threads cannot be retrieved, so please proceed with caution.
- 1 Open Messaging.
- **2** In the list of message threads, touch and hold a thread.
- **3** Select the threads you want to delete, and then touch  $\Box$  > **Delete**.

# Managing messages

Delete unwanted messages, forward messages to other contacts, copy and paste message content, and lock messages or add them to your favorites to prevent them from being deleted by accident.

- 1 Open Messaging.
- 2 In the list of message threads, touch a contact name or phone number to view your conversations.
- **3** Touch and hold a message. You can:
  - ullet Forward the message: Touch  $\to$  to forward the message to another contact.

  - Copy the message: Touch to copy the message to the clipboard and paste it elsewhere. When viewing a message, touch the message twice to enter full screen text selection view.
  - Lock the message: Touch = > Lock to lock the message. When you delete messages, locked messages will not be affected.

# Managing common phrases

Create common phrases to save you time when you're composing a message.

- 1 Open Messaging.
- 2 In the list of message threads, touch = > Settings > Advanced > Edit quick text. You can:
  - Touch a common phrase to edit it.
  - Touch **Add** to create a common phrase.
- $f{i}$  Use a common phrase in a message: When composing a message, touch + . Select Common phrase, then select a common phrase to add it to your message.

# Adding a message signature

Add a message signature to save you time when sending messages.

- 1 Open Messaging.
- 2 Touch = > Settings > Advanced in the list of message threads, and then turn on the Attach signature switch.
- **3** Touch **Edit signature**, enter your signature, and then touch **OK**.

# Adding an email account

### Adding a personal email account

When adding an account, consult your email service provider if you are unsure about the account settings.

- 1 Open Email.
- **2** Choose an email service provider or touch **Others**.
- **3** Enter your email address and password, and then touch **Next**. Touch **Manual setup** to configure an email account manually.
- **4** Follow the onscreen instructions to configure your account. The system will automatically connect to the server and check the server settings.

Once the account has been set up, your Inbox will be displayed.

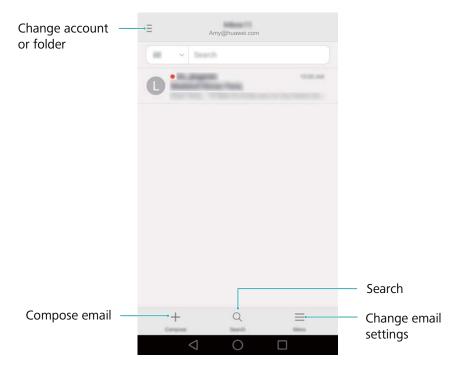

After adding an email account, touch  $\equiv$  > Settings > Add account in your Inbox to continue adding other accounts.

#### Adding an Exchange account

Exchange is an email system developed by Microsoft for businesses. Some email service providers also provide Exchange accounts for individuals and families.

When adding an account, consult your email service provider if you are unsure about the account settings.

- 1 Open Email.
- 2 Touch Exchange.
- 3 Enter your email address, user name, and password. Touch Next.
- **4** Follow the onscreen instructions to configure your account. The system will automatically connect to the server and check the server settings.

Once the account has been set up, your Inbox will be displayed.

## Sending an email

- 1 Open Email.
- 2 Touch +.
- **3** Touch **From:** and then select the email account you want to use.
- **4** Enter one or more recipients.
  - 1 To Cc or Bcc the email to multiple recipients, touch Cc/Bcc:.
- **5** Enter your email subject and main body. Touch to add an attachment.

- 6 Touch ≥.
  - Your email service provider may place a limit on the size of email attachments. If your attachments exceed the limit, send the attachments in separate emails.

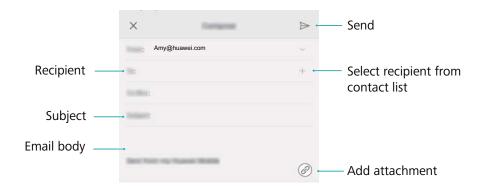

Touch  $\times$  > **Save** to save your email as a draft.

## **Checking your emails**

Open **Email** and then swipe down in your **Inbox** to refresh the list of emails.

- 1 Open Email.
- 2 In your Inbox, touch  $\equiv$  in the upper left corner to select an account.
- 3 Touch the email you want to read. You can:
  - Touch 🖈 to star for future reference.
  - Touch Reply... and enter text to compose a quick reply.
  - Swipe left or right to read the next or previous email.

## **Managing VIP contacts**

Add important contacts to your VIP list. Emails from your VIP contacts will appear in a separate inbox.

- 1 Open Email.
- 2 In your **Inbox**, open the email that you want to read.
- 3 Touch the contact's photo, and then select Add to VIP list in the popup menu.

## **Account settings**

## **Changing email accounts**

If you have added multiple email accounts on your phone, ensure you switch to the right account before viewing or sending emails.

- 1 Open Email.
- 2 In your Inbox, touch  $\equiv$  in the upper left corner to open the account list.
- 3 Select the desired email account.

#### Removing an email account

- 1 Open Email.
- 2 In your Inbox, touch  $\equiv$  > Settings.
- **3** Select the account you want to remove.
- 4 Touch Remove account > OK.

After you remove an email account, you will no longer be able to send or receive emails using that account.

#### Personalizing your email account

Display contact pictures, choose what to display after deleting an email, change your signature, set inbox update frequency, and change email notification tones.

- 1 Open Email.
- 2 In your Inbox, touch  $\equiv$  > Settings and then choose the desired settings.

# **Camera and Gallery**

## Accessing the viewfinder

Open Camera to access the viewfinder.

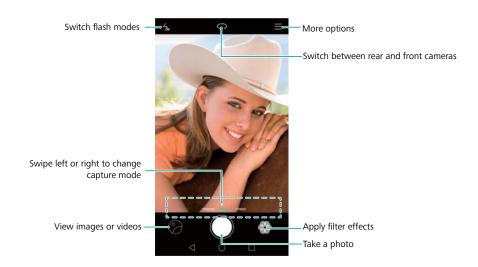

For more information on the camera settings, refer to Camera settings.

## Taking a photo

- 1 Open Camera.
- 2 Select the desired shooting mode.
- **3** Frame the scene you want to capture. Your phone will focus automatically. You can also select a point on the screen as a focal point.
  - To adjust the focal length, pinch two fingers together or spread them apart on the viewfinder.
- **4** Touch  $\bigcirc$  to take a photo.
- Touch the thumbnail 
   at the bottom left of the screen to view a photo and share it with friends. For more information, refer to Sharing images or videos.

## **Capture modes**

The camera comes with a range of capture modes so that you can take stunning photos in a variety of different shooting scenarios.

Your phone may not support all of these capture modes.

To change the capture mode, swipe left or right on the viewfinder, or touch  $\equiv$ .

- Panorama: Use this mode to take wide-angle shots. For more information, refer to Taking a
  panoramic photo.
- HDR: Enhance a photo taken under insufficient or excessive light conditions.
- Watermark: Add a selection of watermarks to your photos.
- Audio note: Use this mode to record a few seconds of audio when taking a photo.

#### **Ultra Snapshot**

Press the volume down button twice to take a photo, even when the screen is off.

- This feature is not available during music playback.
- 1 Open Camera.
- **2** Touch  $\equiv$  >  $\otimes$  > Ultra snapshot, and then select Open camera and take quick snapshot.
- **3** Point the camera at the desired object, and then press the volume down button twice in quick succession. The camera will automatically take a photo and display the capture time.
- **4** Select **Off** to disable this feature.

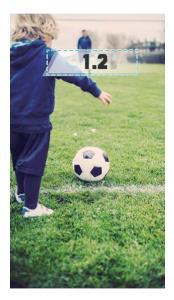

Due to the rapid capture time, image quality may decrease for nighttime or close-up shots. Choose a location with ample light and shoot from a suitable distance.

#### **Burst shooting**

Use burst mode when you want to take a photo of a moving subject, for example, during a football match. The camera will capture several images in quick succession so that you don't miss out on the action.

- 1 Open Camera.
- **2** Focus on the subject, and then press and hold  $\bigcirc$  to start the burst sequence. Release your finger to stop shooting.
- **3** To view and select images, touch the image thumbnail  ${}^{\bigcirc}$  , and then touch  ${}^{\bigcirc}$  .
  - indicates photos that were taken in burst mode.

**4** Your phone will automatically select the best shot. Touch  $\checkmark$  to select another photo, and then touch  $\square$ .

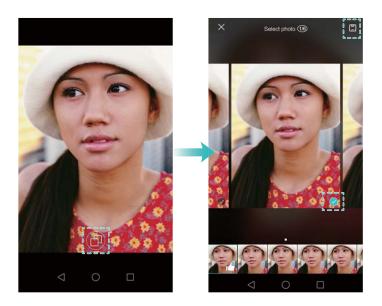

#### Adding watermarks to photos

You can personalize your photos by adding watermarks. For example, you can add the time, location, or your mood.

- 1 Open Camera.
- 2 Touch  $\equiv$  > Watermark.
- **3** Swipe left or right, or touch **More**, and then select the desired watermark.
- **4** Drag the watermark to reposition.

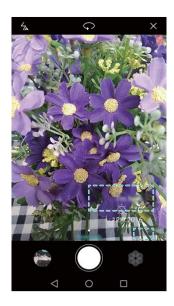

**5** Touch  $\bigcirc$  to take a photo.

## Voice activated shooting

The camera comes with voice activated shooting for hands-free control.

1 Open Camera.

- **2** Touch  $\equiv \otimes$  > Audio control.
- 3 Turn on the Audio control switch. You can:
  - Take a photo when you issue a voice command.
  - Take a photo when the phone detects a loud sound, such as when you say "cheese".
- **4** Frame the scene you want to capture. Your phone will take a photo automatically when you issue a voice command or the phone detects a loud sound.

## **Panoramic shots**

#### Taking a panoramic photo

You can select Panorama mode to take wide-angle shots.

- 1 Select a suitable location and hold your phone steady.
  - Shoot the image in a wide, open space and avoid monochromatic backgrounds.
    - Shoot the image from a distance.
- 2 Open Camera.
- 3 Touch  $\equiv$  > Panorama.
- **4** Touch O to start shooting.
- **5** Follow the onscreen instructions to take the photo. Slowly move your camera from left to right, ensuring that the arrow stays level with the center line.

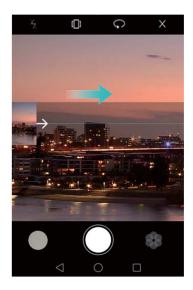

**6** Touch to stop shooting. The camera automatically stitches the photos together to create one panoramic photograph.

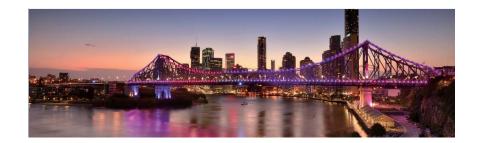

## Launching the camera from Gallery

- 1 Open Sallery.
- **2** Go to the **Photos** tab, and then swipe down to display the viewfinder in half screen mode. Swipe down again to launch the camera.
  - 1 Not all camera features are available in half screen mode.

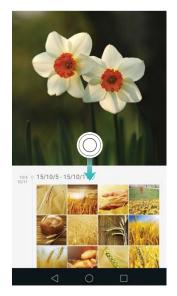

- **3** Select the desired shooting mode. For more information, refer to Capture modes.
- **4** Touch  $\bigcirc$  to take a photo.
- **5** Touch < □ Return to return to Gallery.

## Shooting a video

- 1 Open Camera.
- 2 Swipe left or right and select Video.
- **3** Touch to start a video recording.
- **4** Touch the screen to focus on an object or area during recording. Touch to pause recording, and then touch to resume.

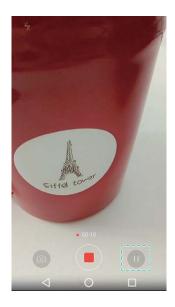

- **5** Touch **•** to end the recording.
- *i* While recording, touch to save the current scene as a photo.

## Video settings

Beauty mode and Stabilizer cannot be enabled at the same time.

Touch  $\equiv$  >  $\circledcirc$  in video recording mode to configure the following settings:

- Resolution: Configure the video resolution.
- GPS tag: Display the location where the video was recorded.
- **Preferred save location**: Set the default storage location for your videos. You can select the phone's internal storage, or the microSD card.
- Stabilizer: Minimizes camera shake during recording.
- Volume button function: Configure the volume button settings. You can select Shutter,, Zoom.
- Stabilizer: Minimizes camera shake during recording.

## Camera settings

Touch  $\equiv$  > in the camera app to configure the following settings:

- Resolution: Set the camera resolution.
- **GPS tag**: Display the location where the photo was taken.
- **Preferred save location**: Set the default storage location for your photos. You can select the phone's internal storage, or the microSD card.
- Touch & hold shutter button: Configure the shutter's touch and hold settings. You can select Burst shoot or Focus.
- Audio control: Take a photo using voice commands.
- Volume button function: Configure the volume button settings. You can select Shutter,
   Zoom.

- **Mute**: Enable this feature to mute the camera. Due to legal constraints, this feature is not available in all countries and regions.
- Timer: Enable this feature to set a self-timer.
- **Touch to capture**: Touch the viewfinder to take a photo.
- Capture smiles: The camera will automatically take a photo when it detects a smile.
- **Ultra snapshot**: Touch the volume down button twice to take a photo when the screen is locked. For more information, refer to **Ultra Snapshot**.
- ISO: Set a photo's ISO. Increasing the ISO can reduce blurring caused by dark conditions or movement.
- White balance: Adjust a photo's white balance. Adjust the white balance according to the brightness of the surroundings.
- Image adjustment: Adjust saturation, contrast, and brightness.

## Viewing photos and videos

You can view the following photos and videos in Gallery:

- Photos and videos shot with the camera.
- Photos and videos that your friends shared with you.
- Photos and videos synced from your computer.
- Photos and videos saved from messages, emails, or websites, as well as screenshots.
- Photos and videos in your cloud albums.

Open **Gallery**, and then touch an image to view it in full-screen mode. Menu options will be hidden when you view photos or videos in full-screen mode. Touch any part of the screen to display the menu options. You can:

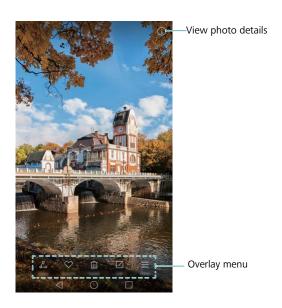

Set a photo as the home screen wallpaper: When viewing a photo in full-screen mode,
 touch = > Set as > Wallpaper to set it as the home screen wallpaper.

• **View image details**: Touch ① to view the image details, such as the ISO, exposure compensation, and resolution.

#### Viewing photos in chronological order

Go to the **Photos** tab. Photos are automatically displayed in chronological order. Touch  $\equiv$  > **Settings**, and then turn on the **Show time** switch to display the time a photo was taken.

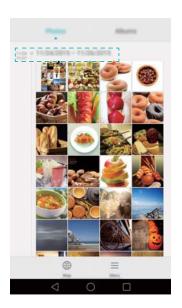

#### Viewing photos by location

Go to the **Photos** tab, and then touch  $\oplus$ . Photos with location information will be displayed on a map. Touch  $\equiv$  > **Settings**, and then turn on the **Show location** switch to display the location where the shot was taken.

#### Playing a slideshow

Go to the **Photos** tab, and then touch  $\equiv$  > **Slideshow**. Touch the screen to stop the slideshow.

#### Viewing photos and videos by album

Go to the **Albums** tab. Photos and videos are automatically added to the default folders. For example, videos that you shoot using the camera are automatically added to the **Camera videos** folder, and screenshots are added to the **Screenshots** folder.

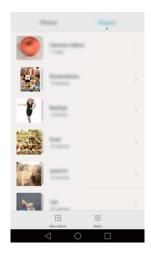

#### **Hiding albums**

You can hide infrequently used albums to make browsing easier. To hide an album, go to the **Albums** tab, touch  $\equiv$  > **Hide albums**, and then turn on the switch next to the album you want to hide. Turn off the switch next to the album to unhide it.

## Organizing photos and videos

Use Gallery to organize your photos and videos so that you can find them quickly and easily.

#### Adding photos or videos to a new album

- 1 Open Sallery.
- **2** Go to the **Albums** tab, and then touch  $\coprod$  and enter the album name.
- **3** Select the images or videos that you want to add to the new album, and then touch  $\checkmark$  .

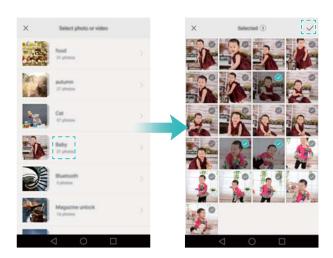

**4** Select whether you want to copy or move the photos or videos to the new album.

#### Moving photos or videos to other albums

- 1 Open Sallery.
- 2 Touch and hold an image or video thumbnail in the **Photos** or **Albums** tab, and then select the files that you want to move.
- **3** Touch  $\Box$ , and then select the destination album, or touch  $\Box$  to create a new album and select it as the destination album.

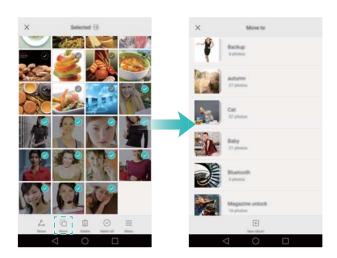

#### **Deleting images or videos**

If you're running out of storage space, you can use Gallery to delete unwanted photos and videos.

- 1 Open Sallery.
- **2** Touch and hold an image or video thumbnail in the **Photos** or **Albums** tab, and then select the files that you want to delete.

## **Sharing images or videos**

You can use Gallery to share photos and videos with your friends through different apps.

- 1 Open Sallery.
- 2 Touch and hold an image or video thumbnail in the **Photos** or **Albums** tab, and then select the files that you want to share.
- **3** Touch  $\stackrel{\angle}{\sim}$ , choose a sharing method, and follow the onscreen instructions to share your files.

## **Editing an image**

The Gallery app comes with a powerful image editing tool that you can use to bring your photos to life. For example, you can draw graffiti, add watermarks, or apply a variety of filters.

- 1 Open Sallery.
- **2** Touch an image to view it in full-screen mode. Touch  $\square$  to edit the image.
- **3** Select an image editing tool. You can:

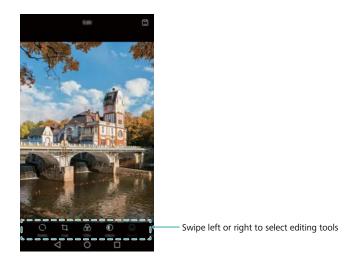

- Rotate an image: Touch 
   O and swipe on the screen to adjust the angle of rotation.
   Touch Mirror to create a mirror image of the photo.
- **Crop a photo:** Touch □ to select the crop ratio (for example, 16:9). Drag the dotted edges to crop the image to the desired size.
- Add a filter: Touch & and select the desired filter.
- Adjust image parameters: Touch ①. You can adjust the brightness, contrast, saturation, and more to make your image look more vivid.
- **Apply facial enhancement effects:** Touch  $\odot$  to apply facial enhancement effects to people in an image. You can choose from various skin and eye enhancement effects.
- Apply mosaic effects: Touch 🕮, and then select the desired mosaic effect.
- **Draw graffiti:** Touch \( \seta \) to select the brush and color.
- Add a watermark: Touch <sup>2</sup> to add a watermark and personalize your photo. You can choose from time, location, weather, exercise type, and more.
- Add a label: Touch ♥, and then select the desired label type and font. You can use labels to record your mood or thoughts.

## Using Camera or Gallery to scan a QR code

QR codes are a quick and convenient way to receive information. For example, you can scan a QR code to view discount information or add contacts. You can scan a QR code using the camera, or use Gallery to scan a QR code contained in an image stored on your phone.

#### Scanning a QR code in an image

- 1 Open Sallery.
- 2 Select the image containing the QR code that you want to scan to view it in full-screen mode.
- **3** Touch the screen. Gallery will automatically scan the QR code.
- 4 Touch View details to view the QR code details.

#### Scanning a QR code using the camera

- 1 Open Camera.
- 2 Frame the QR code in the viewfinder. The camera will automatically scan the QR code.
- 3 Touch View details to view the QR code details.

## Music and Video

## Adding songs to your phone

Before you can listen to your music, you need to copy your songs onto your phone.

To add songs to your phone:

- Copy songs from your computer using the USB cable.
- Download songs from the Internet.
- Copy songs with Bluetooth. For more information, see Sending and receiving files using Bluetooth.
- Copy songs with Wi-Fi Direct. For more information, see Using Wi-Fi Direct to send and receive files.

## Searching for local music

Sort your music by category or search with a keyword to find your music files quickly.

- 1 Open Music.
- 2 Touch All songs.
- **3** Touch  $\bigcirc$  to search for and view your local music.
- **4** You can choose to organize your music by song name, artist, album name, or folder. To search for a specific song, touch and then enter the song name, artist, or album in the search bar.

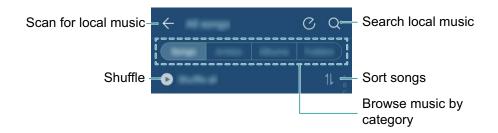

## Listening to music

- 1 Open Music.
- 2 Touch All songs.
- **3** Touch the song you want to play.

Using your phone during music playback

- When a song is playing, touch O **Home** to exit the music playback screen without stopping the song. To return to the music playback screen, open the notification panel and touch the song that is playing.
- Touch the song that is playing to return to the playback screen. Swipe left or right to view the song list, album cover, and lyrics.
  - Lyrics files must be downloaded separately and saved in .lrc format. The name and file path must be the same as the music file.
- On the **My music** screen, touch  $\bigcirc$  > **Close** to close the music player.

#### Using the playback screen

Touch the playback screen to display or hide the menu icons.

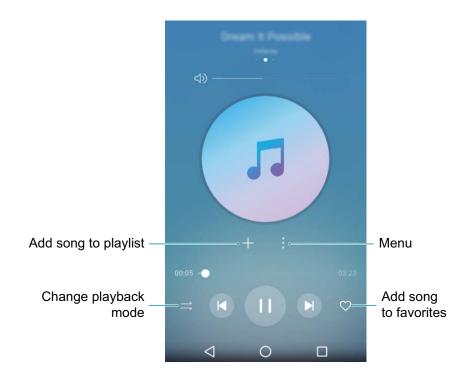

## **Creating a playlist**

Organize your music by creating customized playlists that contain your favorite songs.

- 1 Open Music.
- 2 Touch Playlists > Create new playlist.
- 3 Name the playlist and touch Save.
- 4 Touch Add in the dialog box.
- **5** Select the songs you want to add and touch  $\checkmark$ .
  - Touch next to the playlist to **Rename** or **Delete** the playlist.

## Playing a playlist

- 1 Open Music.
- 2 Touch Playlists.
- **3** Select the desired playlist, and then touch a song to start playback, or touch **Shuffle all** to shuffle all songs.

## Setting a song as the ringtone

Set your favorite song as the call, notification, or alarm ringtone.

- 1 Open Music.
- 2 Touch All songs.
- 3 Touch : > Set Ringtone next to the song name. You can choose to set the song as the call, notification, or alarm ringtone.

## Playing a video

- 1 Open Videos.
- 2 Touch the video you want to play.
- **3** Touch II to pause the video playback.

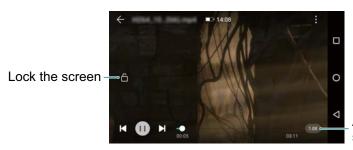

Adjust playback speed

#### Using your phone during video playback

- Swipe left or right to rewind or fast-forward the video.
- Swipe up or down on the left side of the screen to adjust the screen brightness.
- Swipe up or down on the right side of the screen to adjust the volume.

# **Accessing the Internet**

## Connecting to the Internet using mobile data

Data charges may apply when using mobile data to access the Internet.

- Before using mobile data, ensure that you have a data plan with your carrier.
- 1 Open Settings.
- 2 Touch More > Mobile networks.
- 3 Turn on the Data enabled switch to enable mobile data.
- Disable mobile data when not required in order to save battery power and reduce data usage.

## Connecting to the Internet using Wi-Fi

You can connect to the Internet using a Wi-Fi access point or hotspot.

Your personal data and financial information may be at risk if you connect to insecure public Wi-Fi networks.

#### Connecting to a Wi-Fi network

- 1 Open Settings.
- 2 Touch Wi-Fi and then turn on the Wi-Fi switch. Your phone will list available Wi-Fi networks.
  - Search manually for Wi-Fi networks: Touch Scan. Your phone will scan again for available Wi-Fi networks.
  - Add a Wi-Fi network that is not shown in the list: Touch Add other network.... Follow
    the onscreen instructions to configure the Wi-Fi settings and password.
- **3** Select the Wi-Fi network you want to connect to:
  - If the Wi-Fi network does not require a password, your phone will connect automatically.
  - If the network is protected, enter the password when prompted, and then touch **Connect**.

Once your phone is connected to a Wi-Fi network, it will display the  $\widehat{\, \, \, \, }$  icon in the status bar. Your phone will remember Wi-Fi networks that you have used before and reconnect to them automatically.

## Connecting to a Wi-Fi network using WPS

Connect your phone to a WPS-enabled router without having to enter the network key.

- 1 Open Settings.
- 2 Touch Wi-Fi and then turn on the Wi-Fi switch.
- **3** Touch  $\equiv$  > Advanced settings, and then choose one of the following methods:
  - Touch **WPS Push Button** and then press the Wi-Fi router's WPS button.

• Touch **WPS Pin Entry** to generate a PIN, and then enter this PIN on the Wi-Fi router.

Once your phone is connected to a Wi-Fi network, it will display the sicon in the status bar. Your phone will remember Wi-Fi networks that you have used before and reconnect to them automatically.

## Sharing your mobile Internet with other devices

You can share your phone's mobile Internet with other devices (such as phones, tablets, or computers). The following Internet sharing methods can be used:

- **Portable Wi-Fi hotspot**: Create a portable Wi-Fi hotspot to share your mobile Internet with other devices.
- Bluetooth tethering: Share your mobile Internet with other devices using Bluetooth.
- **USB tethering**: Use a USB cable to share your mobile Internet with a computer.

#### Using a portable Wi-Fi hotspot to share your mobile Internet

Set up a portable Wi-Fi hotspot to share your phone's mobile Internet with other devices. Compared with Bluetooth tethering, the portable Wi-Fi hotspot feature offers quicker, longer-range connections, but power consumption is higher.

- Your device can't access the Internet using Wi-Fi when your Portable Wi-Fi hotspot is switched on.
  - To enable mobile data, see Connecting to the Internet using mobile data.

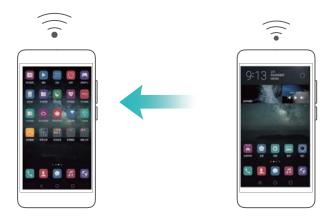

- 1 Open Settings.
- 2 Touch More > Tethering & portable hotspot.
- **3** Touch **Wi-Fi hotspot** and then turn on the Wi-Fi hotspot switch.

After enabling your personal Wi-Fi hotspot, your phone will display the ((\*)) icon in the status bar.

**4** Touch **Set up Wi-Fi hotspot** to view or modify the hotspot name, security settings, and password, and then touch **Save**.

- Change the hotspot name: The Network name is the hotspot's name. By default, this is the name of your phone model. You can manually change the name to something that is easier to remember.
- Change the hotspot security settings: Touch Security to configure the hotspot security settings. Your tablet uses WPA2 PSK encryption by default. Other devices will require a password to connect to the hotspot. If you choose Security, devices will not require a password to connect to the hotspot.
- Configure a password that is easy to remember: The hotspot password is generated randomly by your tablet. For security reasons, choose a password that is not easy to guess and change it regularly.
- Configure the maximum number of connections: Touch Maximum connections and change the maximum number of connections. By default, your tablet will allow six devices to connect to the hotspot concurrently.

You will need to remember the hotspot name and password to connect to it using other devices.

#### Using USB tethering to share mobile Internet with a computer

Use a USB cable to share your phone's mobile Internet with a computer. This is useful if your computer's Internet connection stops working.

- **USB tethering** can be used to share your Wi-Fi and mobile Internet connection. To enable mobile data, see Connecting to the Internet using mobile data.
  - Depending on your computer's operating system, you may need to install phone drivers
    on the computer or establish a network connection in order to use USB tethering. Please
    read the instructions for your operating system.

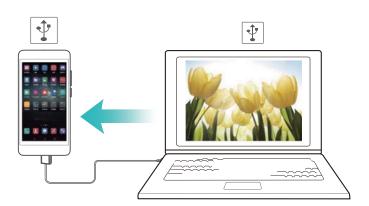

- **1** Use a USB cable to connect your phone to the computer.
- 2 Open Settings.
- 3 Touch More > Tethering & portable hotspot.
- 4 Turn on the **USB tethering** switch to share your mobile Internet.

After enabling USB tethering, your phone will display the icon in the status bar. You can then use the computer to access the Internet.

1 You cannot use the mass storage feature when your phone is in USB tethering mode.

#### Using Bluetooth tethering to share your mobile Internet

Use Bluetooth tethering to turn your phone into a wireless router and share your mobile Internet with other devices. Compared with a portable hotspot, Bluetooth tethering offers a slower Internet connection, but consumes less power.

**Bluetooth tethering** can be used to share your Wi-Fi and mobile Internet connection. To enable mobile data, see Connecting to the Internet using mobile data.

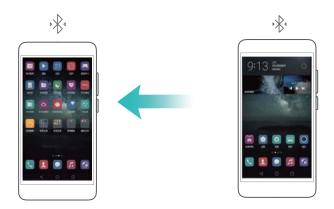

- 1 Establish a Bluetooth connection between two devices and check that they are paired. For more information, see Enabling Bluetooth and pairing your phone with another device.
- 2 Open Settings.
- 3 Touch More > Tethering & portable hotspot.
- 4 Turn on the Bluetooth tethering switch to share your mobile Internet.
- **5** On the **Bluetooth** screen, touch an ext to the name of the paired device, and then turn on the **Internet access** switch to establish an Internet connection.
  - Send an Internet access request to your phone from the device that requires an Internet connection.

After enabling Bluetooth tethering, your phone will display the icon in the status bar. Other devices can now connect and use your mobile Internet.

## **Transferring data using Bluetooth**

## Enabling Bluetooth and pairing your phone with another device

- 1 Open Settings and touch Bluetooth.
- **2** Turn on the **Turn on Bluetooth** switch and ensure that **Visibility** is enabled. Your phone will automatically list available devices. If the device you want to pair with is not displayed, check that the device is discoverable.
- **3** Select the device you want to pair with and follow the onscreen instructions.

#### Sending and receiving files using Bluetooth

Check that both devices are paired before attempting to transfer files.

- **Send files**: Touch and hold the file you want to send and touch **Share** > **Bluetooth**. Your device will automatically search for nearby devices. Select the receiving device.
- Receive files: When another device tries to send you files using Bluetooth, select Accept from
  the dialog box that appears. Open the notification panel to view file transfer progress.
   By default, received files are saved to the bluetooth folder on your device's internal storage.

#### **Unpairing Bluetooth devices**

- 1 Open Settings and touch Bluetooth.
- 2 Turn on the Turn on Bluetooth switch.
- 3 Touch the icon next to the name of the paired device, and then touch Forget.

#### Renaming your phone

By default, your phone's model number is used as the device name when you enable Bluetooth. You can change the name to something more recognizable.

- 1 Open Settings and touch Bluetooth > Device name.
- **2** Rename the phone and touch **Rename**.

## **Transferring data using Wi-Fi Direct**

Use Wi-Fi Direct to transfer photos and files between two devices without connecting to a Wi-Fi network. Wi-Fi Direct is similar to Bluetooth but is faster, making it suitable for the transfer of larger files such as videos.

Wi-Fi Direct can only be used to transfer data between two Huawei devices. Check that both devices support Wi-Fi Direct.

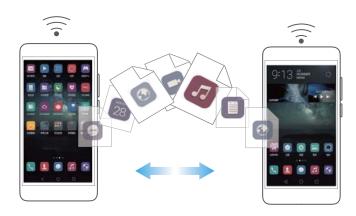

## Connecting two devices using Wi-Fi Direct

Establish a Wi-Fi Direct connection to transfer data wirelessly between two devices.

1 Open Settings, select Wi-Fi and then turn on the Wi-Fi switch. Touch Wi-Fi Direct.

- **2** Repeat the above steps on the other device and keep the Wi-Fi Direct search screen open on both devices.
- **3** When your phone detects the other device, select it. Follow the onscreen instructions to establish a Wi-Fi Direct connection between the two devices.

To terminate the Wi-Fi Direct connection, select  $\stackrel{\leftarrow}{\Rightarrow}$  to open the **Wi-Fi Direct** screen. Select the device you want to disconnect from and touch **OK** to disconnect.

#### Using Wi-Fi Direct to send and receive files

Share files between two devices by establishing a Wi-Fi Direct connection.

- 1 This feature requires a Wi-Fi connection. Ensure that Wi-Fi is enabled on both devices.
- 1 Open Sallery and select the picture you want to send.
- 2 Touch Share > Wi-Fi Direct. Wait until the receiving device is detected, and then select it.
  If the receiving device is not detected, check that Wi-Fi is enabled.
- 3 A prompt will be displayed on the receiving device. Touch Accept to accept the file transfer request.

Open the notification panel and touch **Notifications** to monitor the file transfer progress. By default, received files are saved to the **Wi-Fi Direct** folder on your phone's internal storage.

## **Backup and Restore**

# Using the Backup application to back up and restore data

Backups help ensure that you never lose your data. You can use a local backup to copy data to your phone's internal storage or a microSD card.

Features may vary depending on your carrier.

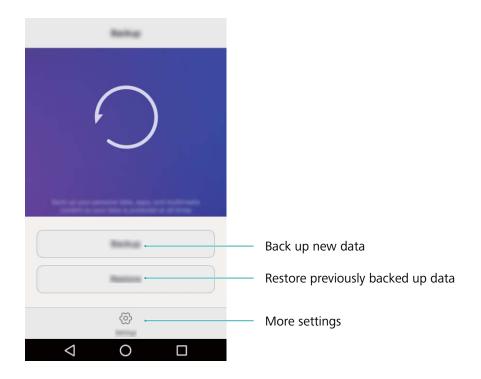

#### Backing up data to local storage

You can back up your contacts, messages, call log, photos, music, videos, files, and applications.

- 1 Open Backup.
- 2 Touch Backup > Internal storage > Next.
- **3** Select the data you want to back up. No backup password is required if you back up photos, audio, videos, and documents. To back up other types of data, follow the onscreen instructions to set a backup password.
- 4 Touch Back up.
- By default, backup data is saved to the HuaweiBackup folder in Files.

## Restoring data from local storage

- 1 Open Backup.
- 2 Touch Restore > Restore from internal storage > Next.

- **3** Select the backup you want to restore.
  - If the backup data is encrypted, enter the encryption password when prompted.
- 4 Select the data you want to restore, and then touch **Restore**.

## **Restoring factory settings**

Restore your phone to its factory settings if it crashes or is slow to respond.

A Back up important data on your phone before restoring factory settings. For more information, see Using the Backup application to back up and restore data.

Restoring factory settings will erase all personal data from your phone, including fingerprints, account information, downloaded applications, and application settings.

- 1 Open Settings.
- 2 Touch Advanced settings > Backup & reset > Factory data reset.
- **3** Choose whether to format your internal storage, and then touch **Reset phone**.
  - A Selecting Format internal storage will delete all files on your internal storage, such as music and images. Proceed with caution.
- **4** Touch **Erase everything** to restore your phone to its factory settings. Your phone will restart automatically when the process is complete.

## **Updating your phone**

Update your phone's system to the latest version to enhance performance.

- Using unauthorized third-party software to update your phone may render your phone unusable or put your personal information at risk. Always update through your phone's online update feature or send your phone to a nearby authorized Huawei service center for assistance.
  - Using unauthorized third-party software to update your phone may render your phone unusable or put your personal information at risk. Always update through your phone's online update feature or send your phone to a nearby authorized Huawei service center for assistance.
  - Your personal data may be erased during a system update. Ensure that you back up important data before updating your phone.
  - When updating, ensure that your phone has at least 20% battery power remaining.
  - After updating, you may find that some third-party applications are incompatible with your system, such as Internet banking applications and games. This is because it takes a while for third-party application developers to release updates for new Android releases. Please wait until a new version of the application is released.
- 1 Touch Settings > About phone > Build number to view your phone's version number.

## **OTA updates**

When a new system update is released, you will be prompted to download and install the latest version. Select OTA update for quick and secure updates.

- i Ensure that your phone is connected to the Internet before updating. Connect to a Wi-Fi network before updating to avoid incurring data charges. In addition, ensure that your phone has sufficient battery power remaining.
- 1 Open Settings.
- 2 Touch System updates. Your phone will automatically check for updates.
- 3 Select the latest version to download the update package.
- **4** Once the download is complete, touch **Restart and update**. The update process may take a while to complete. Do not use your phone before it has finished updating. Your phone will restart automatically when it has finished updating.

# File Management

## Viewing files

#### Viewing files by category

Open the **Categories** tab in **Files**. Your files are automatically sorted into different categories.

#### Finding files quickly

Use the search feature to quickly find what you are looking for.

- 1 Open Files.
- 2 In the Local tab, touch Internal storage or SD card.
- 3 Touch and then enter the file name or keywords. Search results will be displayed below the search bar.

#### **Sorting your files**

Use the sort feature to arrange your files by type, name, size, or date.

- 1 Open Files.
- 2 In the Local tab, touch Internal storage or SD card.
- **3** Touch ↑ and then sort files by type, name, size, or date as desired.

## Creating file shortcuts on the home screen

Create a shortcut to frequently-used files on the home screen for easy access.

- 1 Open Files.
- 2 In the Local tab, touch Internal storage or SD card.
- **3** Touch and hold the file you want to create a shortcut for, and then touch  $\equiv$  > Create desktop shortcut.

## **Sharing files**

Use Files to share photos or videos on social media, or with friends.

- 1 Open Files.
- 2 In the Local tab, touch Internal storage or SD card.
- **3** Select the files you want to share, and then touch  $\equiv$  > **Share**.
- 4 Choose a sharing method and follow the onscreen instructions to share your files.

## **Creating folders**

Create folders and place files inside them to keep your phone organized.

- 1 Open Files.
- 2 In the Local tab, touch Internal storage or SD card.
- **3** Touch +, enter the name of the new folder, and then touch **Save**.

## Renaming files

Give your files distinctive names so that you can find them more quickly.

- 1 Open Files.
- 2 In the Local tab, touch Internal storage or SD card.
- **3** Touch and hold the file or folder you want to rename, and then touch  $\equiv$  > **Rename**.
- **4** Enter a new name, and then touch **OK**.

## Copying, moving, or deleting files

- 1 Open Files.
- 2 In the Local tab, touch Internal storage or SD card.
- **3** Select the files you want to copy, move, or delete. You can:
  - Copy files to a destination folder: Touch , select a destination folder, and then touch
  - Move files to a destination folder: Touch  $\ \ \Box$  , select a destination folder, and then touch  $\ \Box$
  - Delete files: Touch | > Delete

## **Creating or extracting archives**

Combine multiple files into a single **zip** archive to free up storage space and make your files easier to share.

- 1 Open Files.
- 2 In the Local tab, touch Internal storage or SD card.
- **3** Select the files or folders you want to add to the archive, and then touch  $\equiv$  > Compress.
- **4** Choose the archive destination. The selected files will be compressed into a **zip** archive, which will be named automatically.

i To extract an archive, touch and hold the archive file, and then touch  $\equiv$  > **Extract to**. Select where the archive should be extracted to.

## **Excluding small images**

When viewing images, you may find that **Files** also displays cached images and thumbnails from web pages you have visited. Exclude these images for a clutter-free viewing experience.

- 1 Open Files.
- 2 Touch = > Settings and then turn on the Filter small pictures switch to prevent files smaller than 30 KB from being shown.

## Storing private files in a safe

To ensure the privacy of your files, enable Safe, set a password, and move files into a safe to encrypt them. You can always remove them from the safe at a later date.

- 1 Open Files.
- 2 In the Categories or Local tab, touch Safe.
- **3** Touch **Enable** and set the safe storage location.
- **4** Follow the onscreen instructions to set a password and security question, and then touch **Done** to open Safe.
- **5** Touch  $\supseteq$  . Follow the onscreen instructions to select files, and then touch  $\supseteq$  to add them to the safe.
- Remove files from a safe: In Safe, open the folder which contains the files you want to remove. Touch and hold any file, select the files you want to move, and then touch
- **Destroy a safe**: In Safe, touch **Settings** > **Destroy Safe**. Follow the onscreen instructions to remove files from the safe and destroy it.
- Change the safe password: In Safe, touch Settings > Change password. Follow the onscreen instructions to change the password.

## **Tools**

#### Calendar

Calendar helps you to plan your daily schedule. For example, it helps you to plan ahead and displays information about public holidays. If you have saved your contacts' birthdays, Calendar will automatically create birthday reminders.

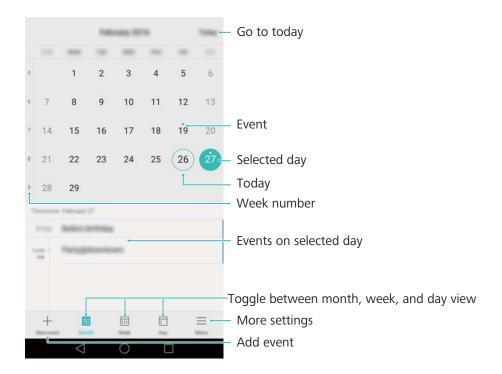

## Adding and deleting events

Add events and set reminders to help you plan ahead.

- Add an event: Open Calendar, touch +, and then enter the name, start and end time, and location of the event. Touch  $\checkmark$  to save the event. If you add a reminder, your phone will send you a reminder at the preset time.
- ullet Delete an event: Go to the event that you want to delete, and then touch  $\dot{\square}$ .

#### Viewing the calendar

Open Calendar. You can:

- Switch to month, week, or day view: Touch Month, Week, or Day. When in month, week, or day view, swipe left or right to change the month, week, or day that is displayed.
- View week number: Touch = > Settings, and then turn on the Show week number switch to display the week number on the left of the calendar.
- Change first day of the week: Touch = > Settings > Week starts on, and then select a day.

- Switch to a different calendar: Make sure that you are connected to the Internet, and then touch = > Calendars to be displayed. Touch Local calendar and select the desired calendar.
  - For more information on connecting to the Internet, see Accessing the Internet.

#### Viewing global holidays

Enable the global holidays option to help you plan your next business trip or holiday.

- 1 This feature requires Internet access. For more information, see Accessing the Internet.
- 1 Open Calendar.
- 2 Touch = > Calendars to be displayed > Global holidays.
- **3** Turn on the switch next to the country whose holidays you want to view. Your phone will automatically download the country's holiday information.

#### Synchronizing a calendar

Sync your calendar with your account for easy access wherever you are.

- 1 Open Calendar.
- 2 Touch  $\equiv$  > Calendars to be displayed.
- **3** Select the account whose calendar you want to display.
- 4 Touch  $\equiv$  > Calendars to be synced.
- **5** Select the desired account, and then log in to your Exchange account to sync the calendar.

## Clock

In the Clock application, you can add alarms, view world times and public holiday dates, and use the stopwatch and timer features.

## **Managing alarms**

Open Clock. In the Alarm tab, you can:

- ullet Add an alarm: Touch ullet and set the alarm time, ringtone, repeat, and more. Touch  $\bigvee$  to apply.
- Enable or disable an alarm: Touch the switch next to an alarm.
- Configure the alarm settings: Touch ( to configure the snooze duration, silent mode settings, and volume button behavior.
- ullet **Delete an alarm**: Touch and hold the alarm you want to delete, and then touch ullet .
- Turn off an alarm: Touch Slide to turn off alarm at the bottom of the lock screen.
- Mute an alarm: Press the volume down button.

Snooze for 10 minutes: Press the power button. The alarm will go off again after 10 minutes.
 Swipe down on the screen to open the notification panel and touch the alarm notification to turn off the alarm.

#### World clock

Add multiple clocks to view the time in various cities around the world.

Open Clock. In the World clock tab, you can:

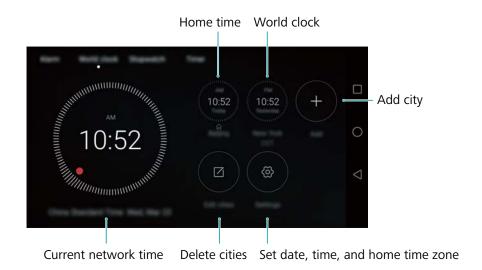

- ullet Add a city: Touch  ${\color{blue}+}$  . Enter a city name or select a city from the list.
- Set the system date and time: Touch  $\bigcirc$  > Date & time.
- Delete a city: Touch Edit cities. Touch the 
   — icon next to the city you want to delete, and then touch ✓.

#### **Stopwatch**

- 1 Open Clock.
- **2** Under **Stopwatch**, touch b to start timing.
  - While timing, touch to count laps. Swipe up on the timer in the middle of the screen to view your lap data.
- **3** Touch (II) to pause the stopwatch.
- **4** Touch  $\bigcirc$  to resume the stopwatch, or touch  $\bigcirc$  to clear the stopwatch records.

#### **Timer**

1 Open Clock.

- **2** Under **Timer**, turn the wheel to set the countdown time.
  - Touch to set a ringtone for the timer.
- **3** Touch b to start the timer.
- **4** When the timer goes off, swipe the screen to silence the ringtone.
- When the timer is counting down, touch to reset the timer, or touch to pause the countdown.

#### Weather

Weather allows you to check the current weather and multi-day forecast for your location and many other destinations around the world.

#### Viewing weather information

Open Weather. You can:

- View detailed weather information: Swipe up on the screen to view the weather forecast for the next 24 hours, chance of rainfall, air quality, comfort index, wind speed and direction, and sunrise/sunset times.
- **View weather for other cities**: Swipe left or right on the screen to view the weather forecast for other cities.
- Change temperature unit: The temperature unit is set according to the system language.
   Touch ♥ > Temperature unit to change the unit.
- **Enable weather sounds**: Weather sounds are disabled by default. To enable them, touch  $\ \ \ \ \ \$  and then turn on the **Weather tones** switch.

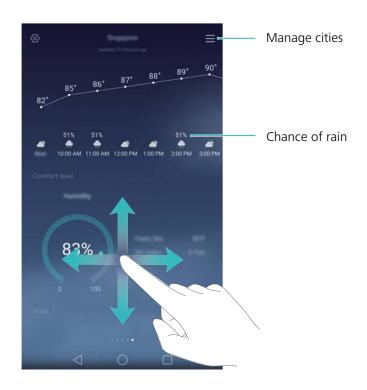

#### Updating the weather

- 1 Open Weather.
- **2** Swipe left or right to find the city whose weather you want to update.
- 3 Swipe down from the top of the screen to update the weather manually.
  - You can also configure automatic weather updates. Touch . Turn on the **Auto update** switch, and then configure your **Update interval**. Your phone will update weather data at the scheduled interval.

#### Adding and deleting cities

Add multiple cities to the weather application so that you can keep track of the weather in cities of interest to you.

- 1 Open Weather.
- **2** Touch  $\equiv$  . You can then:
  - Add a city: Touch = > + . Select a city from the list or search for the desired city in the search bar. You can add a maximum of 7 cities to the weather application.
  - ullet Remove a city: Touch and hold the city you wish to remove, and then touch ullet .

## **Notepad**

Use Notepad to record important information or shopping lists. You can set up reminders for each note.

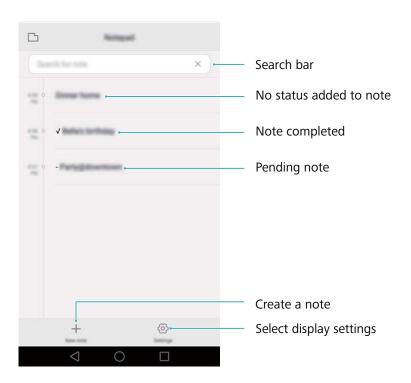

① On the Notepad home screen, pending notes are prefixed with "-" to help you quickly identify which notes require your attention.

#### Creating a note

- 1 Open Notepad.
- **2** Touch + , enter your note, and then touch  $\checkmark$  to save.

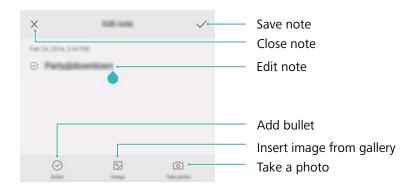

Once you have saved a note, follow the onscreen instructions to share or delete it, or add it to your favorites.

#### **Deleting a note**

- 1 Open Notepad.
- 2 Touch and hold the note that you want to delete (or select multiple notes), and then touch ...
- 3 Touch Delete.

## **Calculator**

Open **Calculator**. Rotate the screen orientation to switch between the standard and scientific calculators.

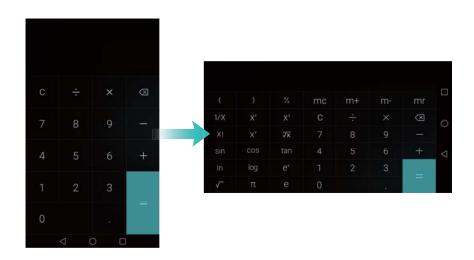

## Sound recorder

You can use the Recorder application to record sound in a variety of different scenarios, such as meetings, interviews, or your own voice.

### **Recording sound**

- 1 Open Recorder.
- **2** Touch **•** to start recording.
  - in order to ensure optimum recording quality, place your phone on a flat surface and do not cover the microphone.
- **3** When you are recording, touch || to pause.
- **4** To end a recording, touch  $\Box$  . Enter a name for the recording file, and then touch **OK**.

### Playing a recording

- 1 Open Recorder.
- **2** Touch  $\equiv$  .
- **3** Select the recording file you wish to play, or touch the play button next to the file name.

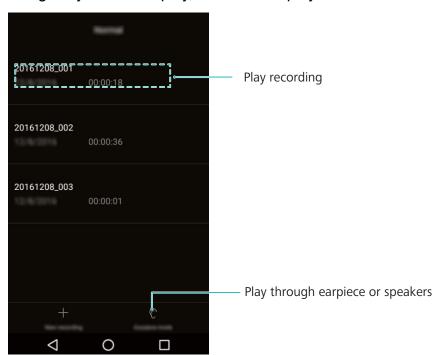

# **Settings**

## **Enabling location access**

Enable location-based services to ensure that map, navigation, and weather applications can access your location information.

- Features may vary depending on your carrier.
- 1 Open Settings.
- 2 Touch Advanced settings > Location and then turn on the Access my location switch.
- **3** Three options are available under **Location mode**:
  - High accuracy: Uses GPS and your phone's Internet connection. Enable this option for highly accurate positioning.
  - **Battery saving**: Only uses your phone's Internet connection. Enable this option for reduced power consumption and longer standby times.
  - **Device only**: Does not require an Internet connection. Enable this option to reduce mobile data usage.

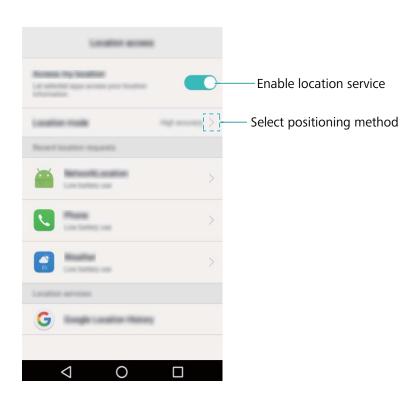

# **Configuring the display settings**

Configure the display settings to personalize your phone. For example, you can change the wallpaper, font size, and screen-off time.

Go to Settings and then touch Display. You can configure the following settings:

- **Color temperature**: Adjust the color temperature for images displayed on your phone. Select a warmer color temperature for a softer look and a cooler color temperature for a sharper image. Clear the **Default** check box to manually adjust the color temperature.
- **Wallpaper**: Set the lock screen and home screen wallpapers. For more information, see Changing the wallpaper.
- Font size: Set the font size.
- Daydream: When this feature is enabled and you have configured Picture source and Duration, your phone will automatically display images when it's being charged and the screen is locked.
- Pulse notification light: The status indicator will blink when you receive incoming calls, messages, or other notifications.
- **Brightness level**: Your phone will automatically adjust the screen brightness according to the ambient brightness. Clear the **Automatic brightness** check box to manually adjust the brightness.
- **Sleep**: The screen will lock automatically after a period of inactivity to reduce power consumption. Select **Sleep** to adjust the screen-off time or disable the automatic screen lock feature.
- Auto-rotate screen: If this option is enabled, your screen's orientation will switch automatically depending on how you hold your phone when performing certain operations, such as browsing a web page, viewing a picture, or writing a message.
- The above options may not be available on all phone models.

# Changing the screen unlock method

Set a screen lock password to prevent unauthorized access to your phone.

## Setting a screen unlock pattern

- 1 Open Settings.
- 2 Touch Screen lock & passwords > Screen lock > Pattern.
- **3** Connect at least four dots to create a screen unlock pattern, and then release your finger. Draw your screen unlock pattern again to confirm.
- **4** Enter a backup PIN containing at least four digits. If you forget your screen unlock pattern, you can enter the backup PIN to unlock the screen.

## Unlocking the screen with a password

- 1 Open Settings.
- 2 Touch Screen lock & passwords > Screen Lock.

## Removing the screen lock password

1 Open Settings.

- 2 Touch Screen lock & passwords > Screen Lock.
- **3** Enter your screen lock password or unlock pattern, and then touch **None**.

# **Gestures and navigation settings**

Use simple gestures to control your phone. For example, flip your phone to mute ringtones or hold it to your ear to answer calls or dial a number.

#### **Motion control**

Open Settings. Touch Smart assistance > Motion control and then select the motions you want to enable.

• Flip: Mute sounds and disable vibrations for incoming calls, alarms, and timers.

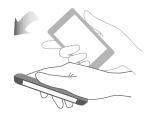

## Airplane mode

Wireless devices may interfere with an airplane's flight system. Power off your phone or switch to airplane mode when you are on a flight.

After you enable airplane mode, all of your phone's network features will be disabled. You will not be able to make or receive calls, or use mobile data, Bluetooth or Wi-Fi. However, you will still be able to play music, watch videos, and use applications that do not require an Internet connection.

Use one of the following methods to enable or disable airplane mode:

• Swipe down from the status bar to open the notification panel. In the **Shortcuts** tab, turn on the **Airplane mode** switch.

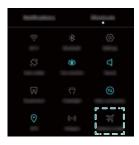

• Press and hold the power button, and then touch **Airplane mode**.

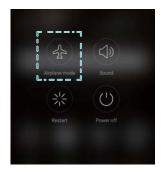

• Open Settings, and then turn on the Airplane mode switch.

When airplane mode is on,  $\bigstar$  is displayed in the status bar.

## **Setting your SIM card PIN**

A personal identification number (PIN) is delivered with your SIM card to protect your phone data. If you have enabled PIN protection for your SIM card, you will need to enter the PIN each time you turn on your phone or insert the SIM card into another phone.

Features may vary depending on your network carrier.

Before you perform the following operations, make sure you have received a SIM card PIN from your carrier.

- 1 Open Settings.
- 2 Touch Advanced settings > Security, and then select the options under Set up SIM card lock to configure the SIM lock settings.
- 3 Turn on the Lock SIM card switch.
- 4 Enter your PIN, and then touch **OK**. To change your PIN, touch **Change SIM PIN**.
- You will need to enter the PUK code if you exceed the maximum number of incorrect PIN attempts. The SIM card will be permanently locked if the PUK code is entered incorrectly too many times.
  - Contact your carrier for details about these limits.

## Setting up an account

## Adding an account

Many applications and online services require you to create an account in order to access the full range of features.

- 1 Open Settings.
- 2 Touch Accounts > Add account.
- **3** Select an account type, and then follow the onscreen instructions to enter your account information.

- You must install the corresponding application before you can add an account for a third-party application.
- To add a company account, see Adding an Exchange account.
- To add an email account, see Adding a personal email account.

#### **Deleting an account**

- 1 Open Settings.
- **2** Touch **Accounts**, and then select the account type.
- **3** Select the account that you want to delete, and then follow the onscreen instructions to delete it.

#### Syncing data with your phone

Enable the sync feature to keep all of your phone's data up-to-date and prevent data loss. You can sync emails, contacts, and other data from your old phone or computer.

The type of data that can be synced depends on the account type. Some applications may not support syncing for all data types.

The example below illustrates how to sync data for an email account.

- 1 Open Settings.
- 2 Touch Accounts > = , and then select Auto-sync data. Follow the onscreen instructions, and then touch **OK** to turn on the sync data switch.
- **3** On the **Accounts** screen, select an account type, and then select the account that you want to sync with your phone.
- **4** Touch  $\bigcirc$  to sync your emails.

# Setting the date and time

Features may vary depending on your carrier.

Open Settings. Touch Advanced settings > Date & time to configure the settings.

# **Changing the system language**

- 1 Open Settings.
- 2 Touch Advanced settings > Language & input.
- **3** Touch **Language & region**, and then select the desired language.

# Viewing your phone's specifications

View your phone's specifications in a few simple steps. You can view information about your processor, memory, screen resolution, and more.

Open Settings and touch About phone. Swipe up or down on the screen to view information about the processor, RAM, internal storage, screen resolution, IMEI, and more.

## Viewing the available storage space

Check that there is enough space on your phone's internal storage or microSD card before downloading update packages or large files.

Open Settings and touch Advanced settings > Storage & USB to view storage information.

Touch Storage settings to set the default storage location to Internal storage or SD card.

# Formatting the microSD card

Format your microSD card to delete all data and free up storage space.

- Perform a backup before formatting your microSD card to prevent losing important data.
- 1 Open Settings.
- 2 Touch Advanced settings > Memory & storage > SD card.
- 3 Touch Format > ERASE & FORMAT.

# **Accessibility Features**

# About your phone's accessibility features

Accessibility features make it easier for users with impaired vision or hearing to use their phone.

## **TalkBack**

#### **Enabling or disabling TalkBack**

TalkBack is an accessibility feature designed for visually impaired users. It provides audible prompts to help you operate your phone. Once it is enabled, your phone will issue audible prompts for all content that you touch, select, or enable. Please enable with caution.

- TalkBack's audible prompts are not available for all languages.
- 1 Open Settings.
- 2 Touch Advanced settings > Accessibility > TalkBack.
- **3** Turn on the **TalkBack** switch, and then touch **OK** to enable TalkBack. The audible tutorial will be started automatically when you enable TalkBack for the first time. If you need to play the tutorial again, touch **Settings** to access the settings, and then select the tutorial.
- **4** Touch **Settings**, and then select **Explore by touch**. Your phone will not issue audible prompts for the content that you touch unless you turn on **Explore by touch**.

### Using TalkBack to control your phone

After you have enabled TalkBack, use gestures to:

**Browse the screen**: Use two fingers to swipe the screen (instead of one). Swipe up or down with two fingers to scroll through menu lists. Swipe left or right to move between screens.

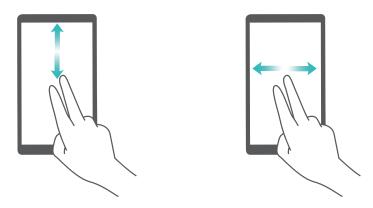

**Select an item**: Touch an item with one finger to select it (it will not open). The phone will read out the content of the selected item.

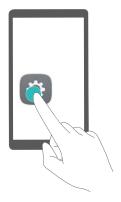

**Open an item**: Double touch any part of the screen using one finger to confirm your selection from the previous step.

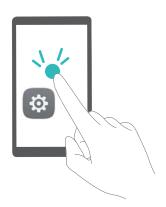

For example, if you want to open **Settings**, two steps are required: Touch the **Settings** icon once using one finger, and then touch twice on any part of the screen.

### **Configuring the TalkBack settings**

TalkBack settings can be customized to suit your individual needs.

- 1 Open Settings.
- 2 Touch Advanced settings > Accessibility > TalkBack > Settings.
- **3** You can adjust the feedback volume, audible feedback settings, control gestures, and more.

### **Audible password prompts**

This feature provides audible feedback for visually impaired users. When you enter a password, your phone will read out the letters as you type. This feature requires TalkBack to be enabled.

- 1 Open Settings.
- 2 Touch Advanced settings > Accessibility and then turn on the Speak passwords switch.

## **Text To Speech (TTS) output**

This feature converts text into speech for visually impaired users. This feature requires TalkBack to be enabled.

- 1 Open Settings.
- 2 Touch Advanced settings > Accessibility > Text-to-speech output.

**3** Select the desired speech synthesis engine and voice speed.

#### **Captions**

In addition to providing audible prompts, TalkBack also displays captions for hearing-impaired users. This feature requires TalkBack to be enabled.

- 1 Open Settings.
- 2 Touch Advanced settings > Accessibility > Captions.
- 3 Turn on the Captions switch, and then configure the language, font size, and caption style.

# **Magnification gestures**

Use magnification gestures to zoom in on a specific area.

- 1 The keyboard and the navigation bar cannot be magnified.
- 1 Open Settings.
- 2 Touch Advanced settings > Accessibility > Magnification gestures.
- 3 Turn on the Magnification gestures switch.
  - Zoom in: Touch the screen three times in quick succession to zoom in. Touch the screen
    three times again to zoom back out. Magnification gestures will still be enabled when you
    touch the screen three times. Turn off the Magnification gestures switch to disable
    magnification gestures.

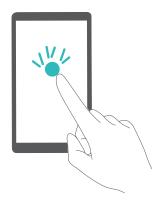

• Browse a magnified area: Swipe the screen using two or more fingers.

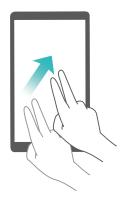

• Adjust the zoom: Pinch two or more fingers together or spread them apart. To zoom in, spread your fingers apart. Pinch your fingers together to zoom back out.

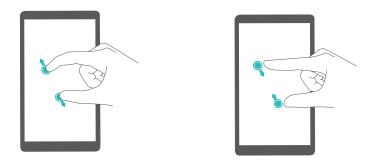

• **Zoom in temporarily**: Touch the screen three times in quick succession, and then hold your finger on the screen. Keep your finger on the screen and swipe to browse a magnified area. Release your finger to zoom back out.

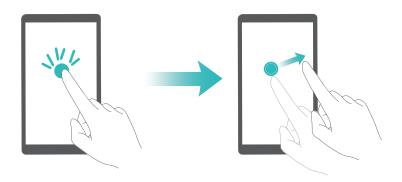

# Using the power button to end a call

- 1 Open Settings.
- 2 Touch Advanced settings > Accessibility and then turn on the Power button ends call switch.

Once you have enabled this feature, press the power button to end a call.

## Adjusting the screen response time

You can adjust the time that it takes for your phone to respond to gestures, such as touch and hold.

- 1 Open Settings.
- 2 Touch Advanced settings > Accessibility > Touch & hold delay.
- 3 Select the desired delay time: **Short**, **Medium** or **Long**.

## **Color correction**

Color correction mode adjusts colors to make it easier for color vision impaired users to distinguish between different parts of the screen.

- 1 Enable this mode with caution, as it may affect your phone's battery.
- 1 Open Settings.
- 2 Touch Advanced settings > Accessibility and then turn on the Color correction switch.
- **3** Touch **Correction mode** and then select a correction mode.

| This guide is for reference only. The actual product, including but not limited to the color, size, and screen layout, may vary. All statements, information, and recommendations in this guide do not constitute a warranty of any kind, express or implied. |
|----------------------------------------------------------------------------------------------------|
| o. mpilea.                                                                                                    |
|                                                                                                    |
|                                                                                                    |
|                                                                                                    |
|                                                                                                    |
|                                                                                                    |
| Please visit http://consumer.huawei.com/en/support/hotline for recent updated hotline and email address in your country or region.                                                                                                    |
| Model:Cario-U00<br>Cario-L02                                                                                                    |
| Cario-L22                                                                                                    |
| 6012173_01                                                                                                    |